## Interactive Charts: Benutzerhandbuch

#### **Inhaltsverzeichnis**

- Charting Suite
- Interactive Charts
	- Mit Interactive Charts arbeiten
		- Überblick über die grafische Benutzeroberfläche
			-
- $\bullet$ Vordefinierte Listen anschauen
- Portfolios anschauen
	- Eine Liste erstellen
	- Ein Instrument zu einer Liste hinzufügen
	- $\bullet$ Ein Instrument aus der Liste entfernen
	- Eine Liste umbenennen, kopieren oder entfernen
	- Mit Listen arbeiten
- Historie anschauen
- Datumsbereich festlegen
- 
- Overlays und Untere Indikatoren
	- Overlays hinzufügen und entfernen
	- $\bullet$ Die Parameter eines Overlays ändern
	- $\bullet$ Indikatoren hinzufügen und entfernen
	- $\bullet$ Die Parameter eines Indikators ändern
	- Ereignisse und Formationen hinzufügen und entfernen
- $\bullet$ Annotationen hinzufügen und entfernen
- Vollbildgröße
	- Nach einem Instrument suchen
		- Das Suchergebnis als Benchmark im Chart anzeigen
		- $\bullet$ Das Suchergebnis zu einer Liste hinzufügen
	- Chart-Einstellungen ändern
		- Die Zeitspanne im Chart anpassen
		- Die Tooltips aktivieren/deaktivieren
		- Konfiguration speichern
			- Hoch-Tief-Markers anzeigen  $\bullet$
			- Indikatoren speichern und abrufen
			- Chart Settings laden, speichern und bearbeiten
			- Chart Profile laden, speichern und bearbeiten
		- Den Zeiger-Typ ändern
	- Charts exportieren und ausdrucken

## **Charting Suite**

Charts sind ein integraler Bestandteil der schnellen Finanzmarktanalyse und bieten Unterstützung bei zentralen Investitionsentscheidungen. Dabei gewinnt neben einer großen Auswahl an Charttypen, technischen Indikatoren und Vergleichsmöglichkeiten zunehmend die Flexibilität im Hinblick auf die unterstützten Mobilgeräte an Bedeutung.

Interactive Data hat daher eine Suite benutzerdefinierbarer Charting-Produkte entwickelt, die als Hosting-Komponenten in die Desktop- oder Mobilplattformen eines Unternehmens eingebunden und von Beratern und Kunden genutzt werden können. Ob Sie nun moderne, interaktive Chart-Analysewerkzeuge für Profis oder einfache und verständliche Charts für Finanzportale benötigen – Interactive Data hält für jedes Bedürfnis die optimale Lösung bereit, die sowohl mit einem Desktop-Webbrowser als auch über Tablets und Smartphones genutzt werden kann.

Nach oben

## **Interactive Charts**

Der web-basierte **Interactive Chart** bietet Ihnen die Möglichkeit zur detaillierten technische Analyse von historischen Zeitreihen und hilft dabei, bessere Anlageentscheidungen zu treffen. Neben den Tools zur technischen Analyse bietet er eine anpassbare Suchfunktion, Beobachten von kundenindividuellen Wertpapierlisten, Erstellung von persönlichen Wertpapierlisten sowie Integration von Portfolios.Eine benutzerfreundliche Chart-Navigation bietet u.a. dynamisches Zoomen und Springen zu den relevanten Inhalten.

Nach oben

Listen anlegen

Funktionen der Seitenleiste Indizes anschauen

Chart-Typ ändern

## **Mit Interactive Charts arbeiten**

#### **Hinweis**

Das vorliegende Handbuch beschreibt die Standardfunktionen sowie auch einige möglichen kundenspezifischen Funktionen des Tools. Je nach Einstellungen können die hier beschriebenen Funktionen nicht verfügbar/sichtbar sein.

Der Interactive Chart bietet Ihnen eine detaillierte technische Analyse der Finanzmärkte an. Die historischen und Intraday-Zeitreihen können in 13 verschiedenen Charttypen dargestellt werden, z.B. als Linie, Balken oder Kerzendiagramm. Über 40 Overlays und Indikatoren, 18 automatische Formationserkennungen für Kerzen-Charts sowie 16 Annotationstypen unterstützen Ihre Chartanalyse. Ereignisse wie News, Kapitalveränderungen oder Ausschüttungen helfen Ihnen, Chartverläufe zu verstehen. Während Ihrer Arbeit im Chart können Sie im Chart zoomen, scrollen, Vermerke hinzufügen und vieles mehr. Anschließend können Sie die Ergebnisse Ihrer Analyse exportieren. Neben den Tools zur technischen Analyse bietet er eine anpassbare Suchfunktion, Beobachten von kundenindividuellen Wertpapierlisten, Erstellung von persönlichen Wertpapierlisten sowie Integration von Portfolios.

## **Überblick über die grafische Benutzeroberfläche**

Auf der Abbildung unten finden Sie einen Überblick über die grafische Benutzeroberfläche eines Interactive Charts. Die primären Funktionen sind farblich hervorgehoben und in der Tabelle unten erklärt.

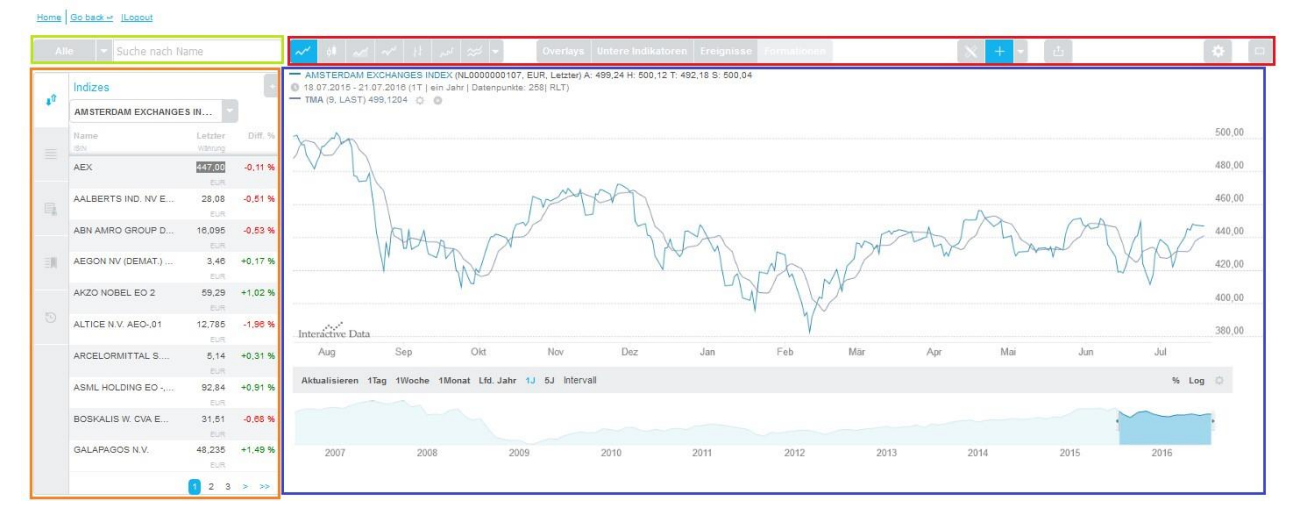

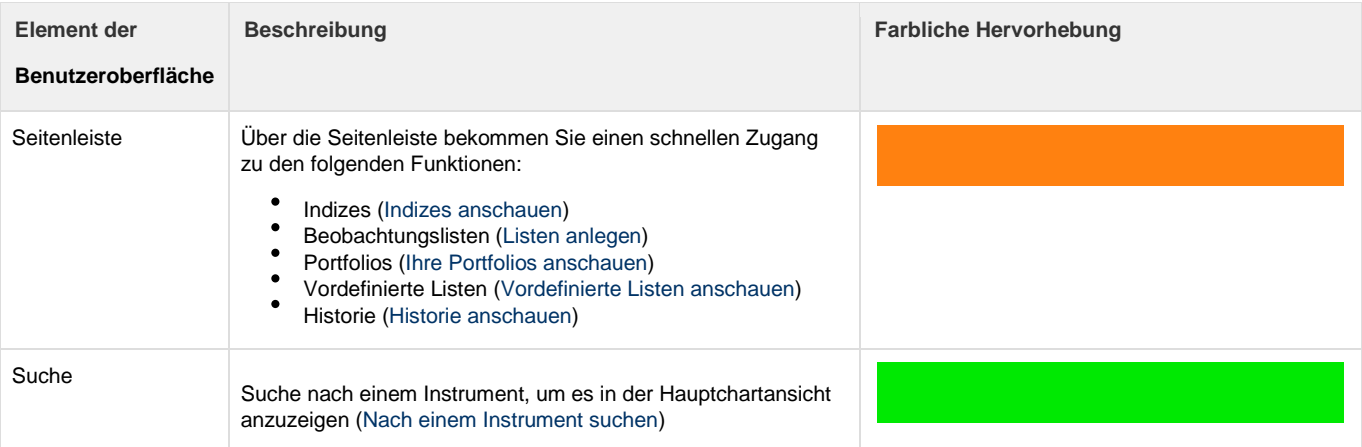

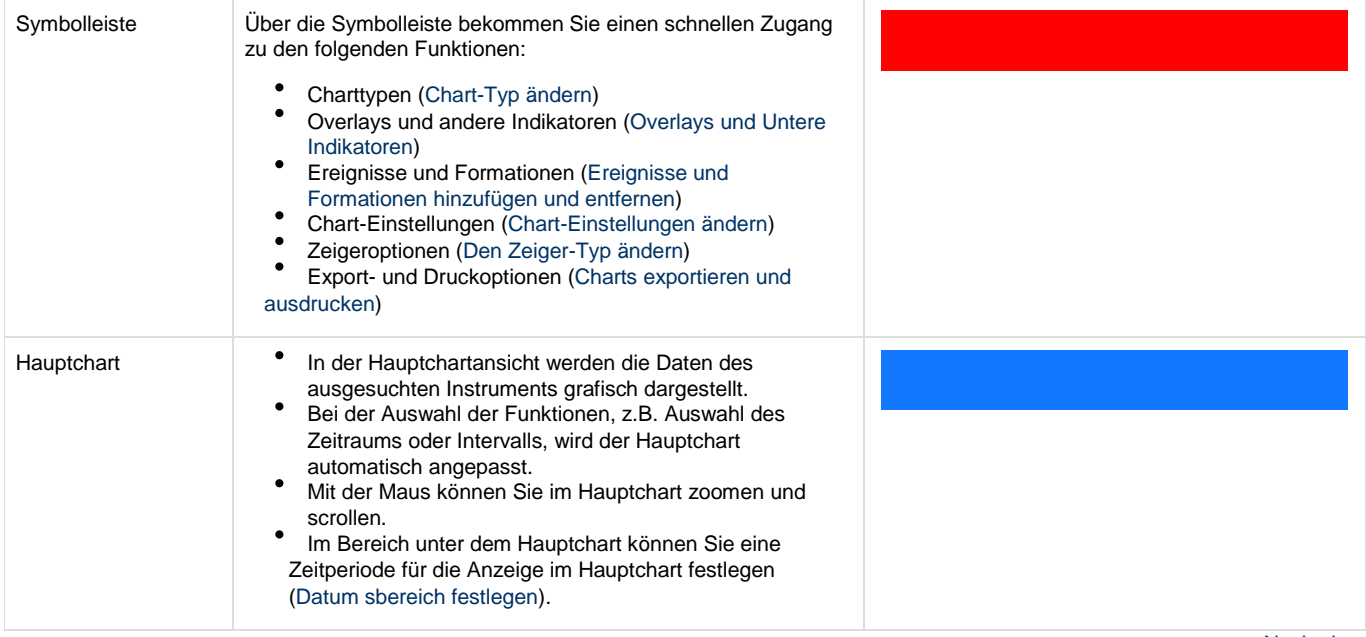

Nach oben

## **Funktionen der Seitenleiste**

In der **Seitenleiste** können Sie verschiedene Instrumente aussuchen, die auf der Hauptchartansicht angezeigt werden sollen. Weitere Symbole in der Seitenleiste bieten die unten aufgelisteten Funktionen an.

Klicken Sie auf das Symbol, um die gewünschte Funktion zu öffnen. Um zur Haupteinstellung zurückzukehren, klicken Sie erneut auf das Symbol.

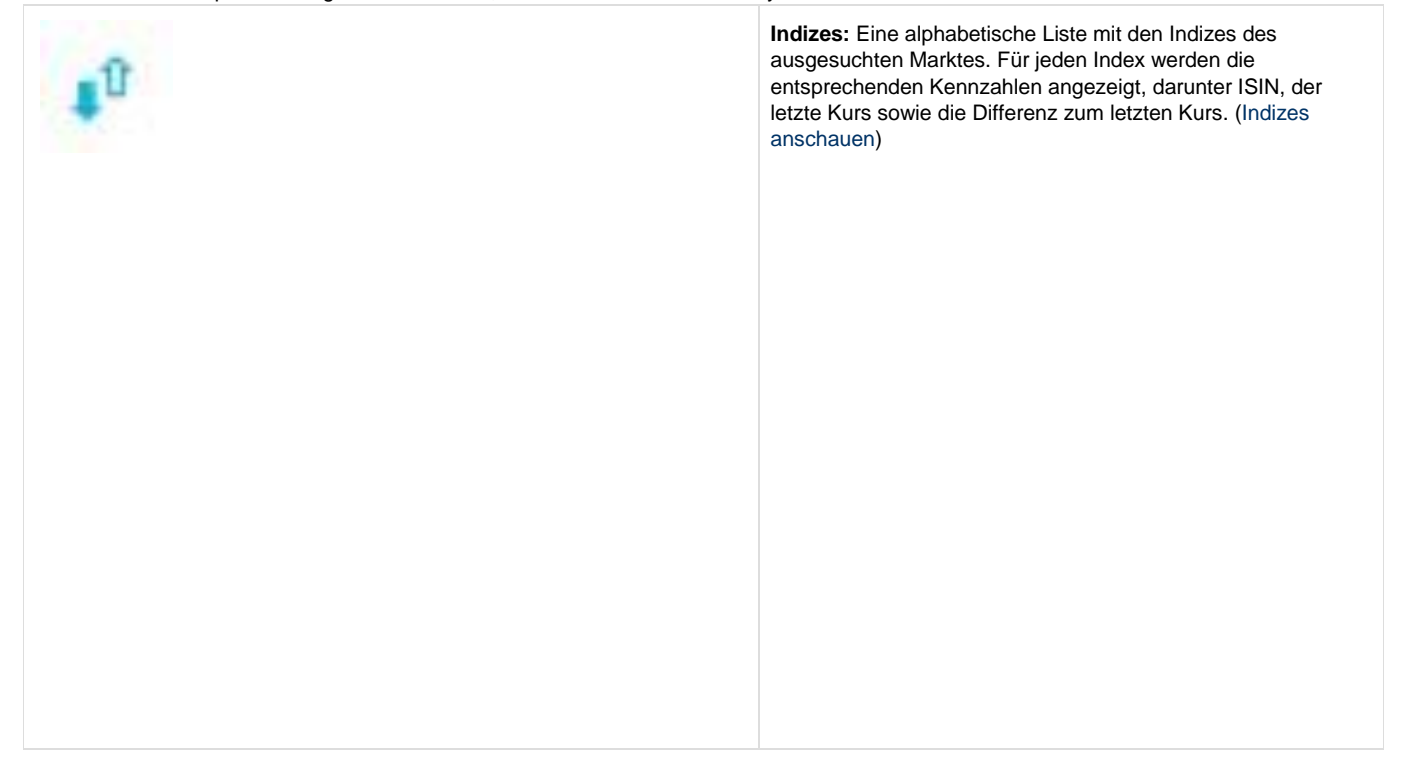

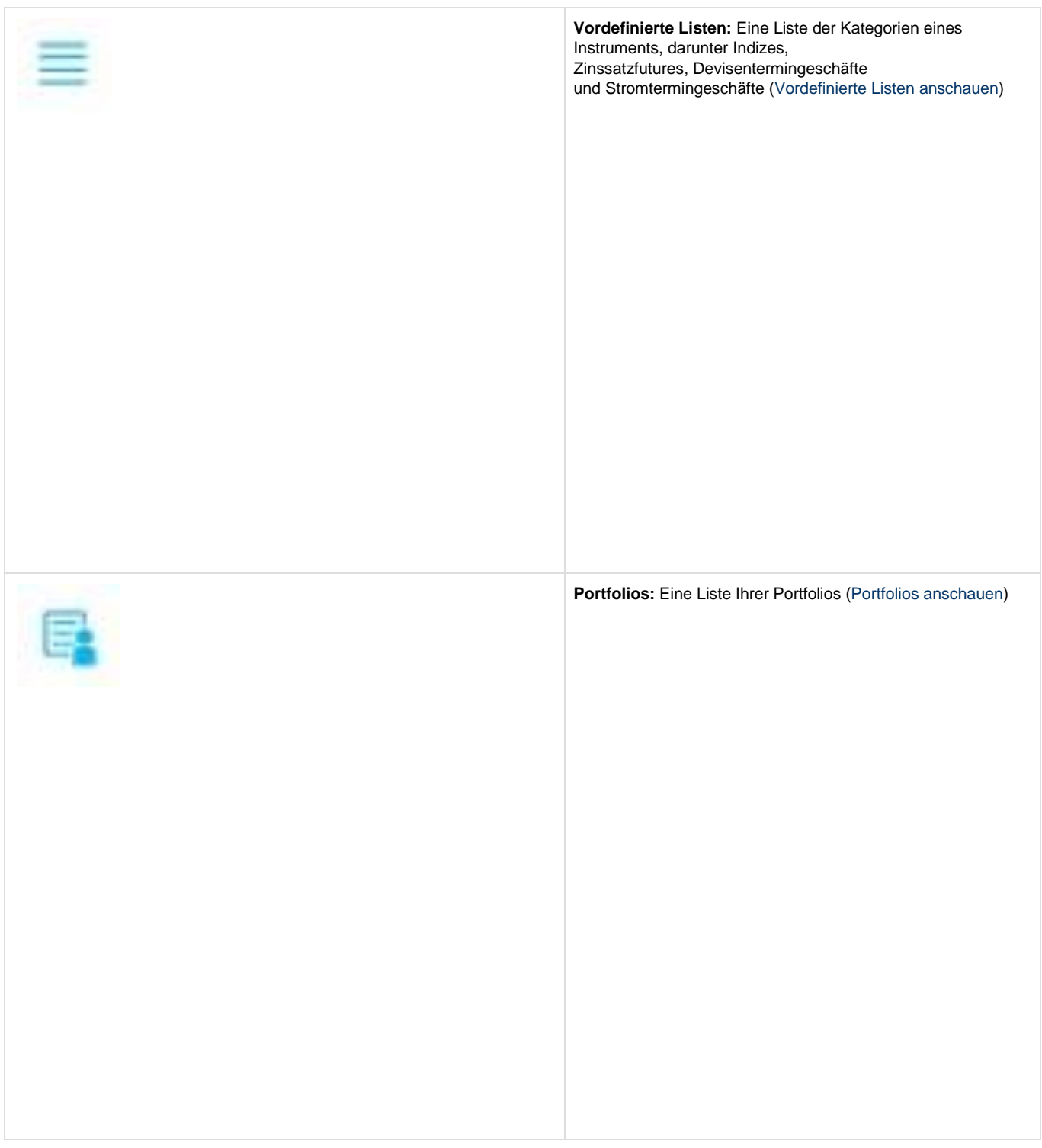

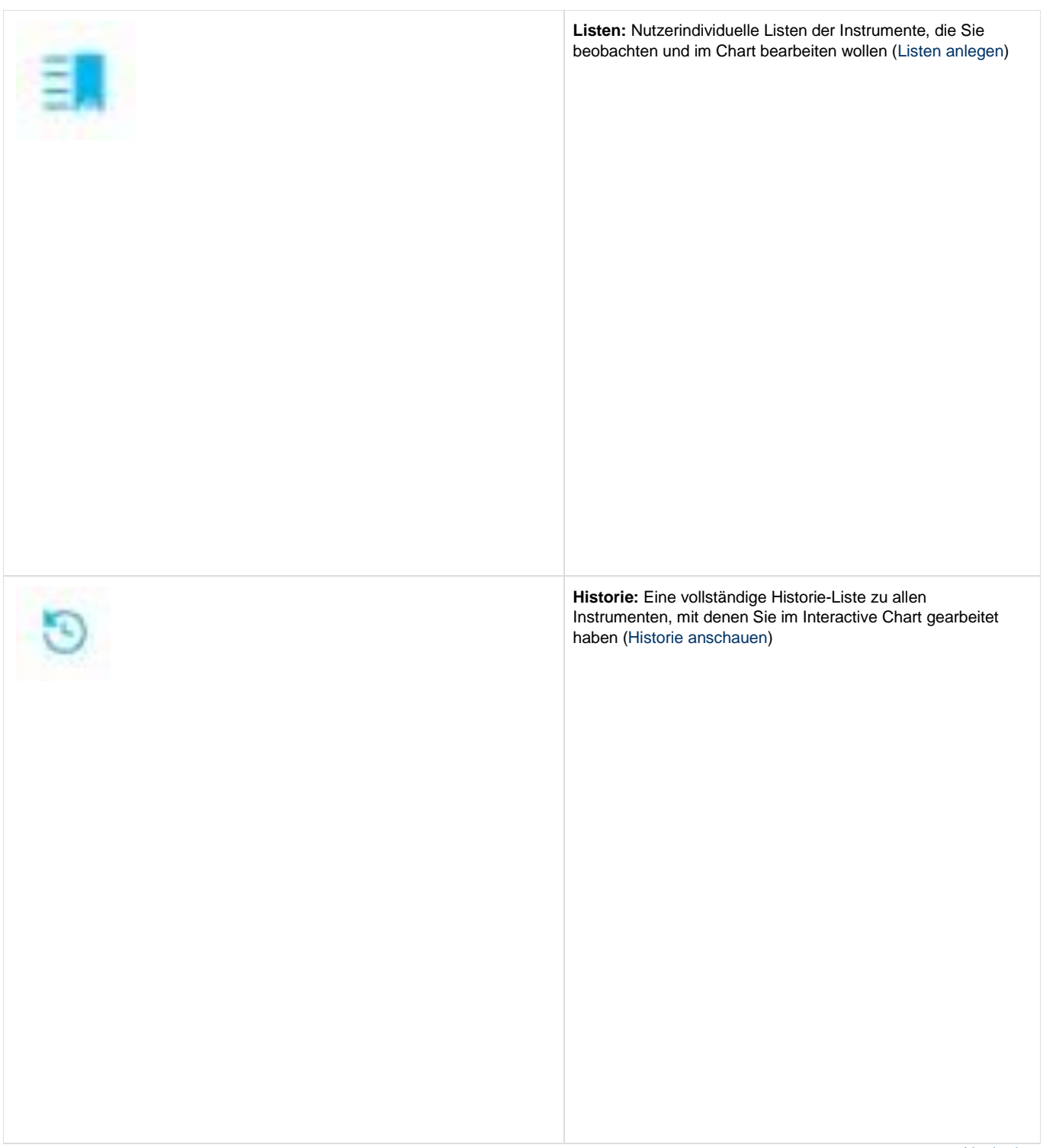

Nach oben

### **Indizes anschauen**

Die **Indizes**-Funktion auf der linken Seitenleiste bietet eine Übersicht der wichtigsten Indizes. Für jeden Index werden Name, ISIN, letzter Kurs und die Differenz zum letzten Kurs aufgelistet. Per Default ist diese Liste alphabetisch nach den Namen sortiert.

Klicken Sie auf das Index-Symbol  $\mathbf{r}^0$ in der linken Seitenleiste.AMSTERDAM EXCHA...

Wählen Sie aus der Dropdown-Liste den gesuchten Index aus:

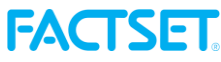

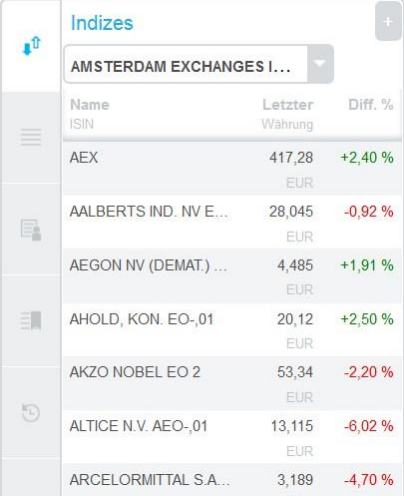

**AX PERFORM** 10.799.0  $+345%$ Symbol

### **Vordefinierte Listen**

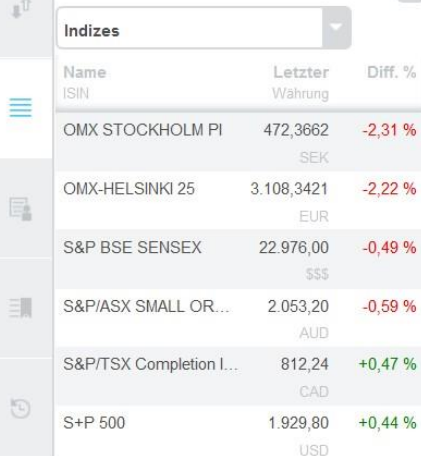

- 
- $+3.15%$ 10,799.0

 $2 \quad 3 \Rightarrow \Rightarrow$ 

## **%** (Differenz)

missing

Um ein Instrument von der Seitenleiste im Hauptchart anzuzeigen, klicken Sie auf seinen Namen:

Um die Sortierungsreihenfolge zu ändern, klicken Sie auf die Überschriften **Name**, **Letzter** (letzte Kursrechnung (Währung)) oder **Diff.**

. Beim zweiten Klick auf eine Überschrift wird die Reihenfolge angepasst (auf- / absteigend). Um durch die Suchergebnisse zu navigieren, benutzen Sie die Seitennummerierung

Um ein Instrument als Benchmark auf dem Hauptchart darzustellen, fahren Sie mit dem Mauszeiger über die Instrumentenliste und klicken auf das Symbol

. Sie können einem Chart eine oder mehrere Benchmarks hinzufügen. Falls Sie eine oder mehrere Beobachtungslisten erstellt haben, können Sie diesen Listen weitere Instrumente hinzufügen (Listen anlegen): Um einer Liste ein Instrument hinzufügen, fahren Sie mit dem Mausanzeiger über die

Instrumentenliste und klicken auf das

. Anschließend wählen Sie die gewünschte Liste aus. Um alle Instrumente zu einer Liste hinzuzufügen, klicken Sie auf das Symbol

. Anschließend wählen Sie die gewünschte Liste aus der aufgeklappten Liste.

Nach oben

## **Vordefinierte Listen anschauen**

Mit den **Vordefinierten Listen** auf der linken Seitenleiste können Sie nach mehreren Kategorien eines Instrumenttyps suchen, darunter nach Indizes, Futures oder Fremdwährungen. Für jedes Instrument in diesen Listen werden Name, ISIN, letzter Kurs und die Differenz zum letzten Kurs aufgelistet. Per Default ist diese Liste alphabetisch nach den Namen sortiert.

Klicken Sie auf das **Vordefinierten Listen**-Symbol

#### in der linken Seitenleiste.

Wählen Sie aus der Dropdown-Liste die gesuchte vordefinierte Liste aus. Um ein Instrument von der Seitenleiste im Hauptchart anzuzeigen, klicken Sie auf seinen Namen:

Um die Sortierungsreihenfolge zu ändern, klicken Sie auf die Überschriften **Name**, **Letzter** (letzte Kursrechnung (Währung)) oder **Diff.**

. Beim zweiten Klick auf eine Überschrift wird die Reihenfolge angepasst (auf- / absteigend). Um durch die Suchergebnisse zu navigieren, benutzen Sie die Seitennummerierung

Um ein Instrument als Benchmark auf dem Hauptchart darzustellen, fahren Sie mit dem Mauszeiger über die Instrumentenliste und klicken auf das Symbol

. Sie können einem Chart eine oder mehrere Benchmarks hinzufügen.

Falls Sie eine oder mehrere Beobachtungslisten erstellt haben, können Sie diesen Listen weitere Instrumente hinzufügen (Listen anlegen):

- Symbol Um einer Liste ein Instrument hinzufügen, fahren Sie mit dem Mausanzeiger über die Instrumentenliste und klicken auf das
- . Anschließend wählen Sie die gewünschte Liste aus.
- Um alle Instrumente zu einer Liste hinzuzufügen, klicken Sie auf das Symbol

. Anschließend wählen Sie die gewünschte Liste aus der aufgeklappten Liste.

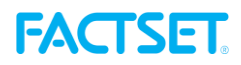

### **Portfolios anschauen**

Über die **Portfolio**-Funktion können Sie nach den mit Ihrer Kunden-ID verlinkten Portfolios suchen. Für jedes Instrument im Portfolio werden Name, ISIN, letzter Kurs und die Differenz zum letzten Kurs aufgelistet. Per Default ist diese Liste alphabetisch nach den Namen sortiert.

Klicken Sie auf das Portfolio-Symbol

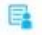

- in der linken Seitenleiste.
- $\bullet$ Wählen Sie per Klick aus der Dropdown-Liste das gesuchte Portfolio aus.

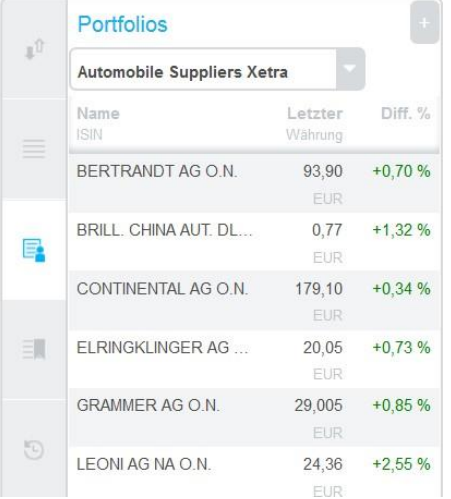

- Um ein Instrument von der Seitenleiste im Hauptchart anzuzeigen, klicken Sie auf seinen Namen:<br>DAX PERFORM... [10,799.0] +3.15 % ® X
- Um die Sortierungsreihenfolge zu ändern, klicken Sie auf die Überschriften **Name**, **Letzter** (letzte Kursrechnung (Währung)) oder **Diff. %** (Differenz)

Letzter Diff. %

- . Beim zweiten Klick auf eine Überschrift wird die Reihenfolge angepasst (auf- / absteigend).
- Um durch die Suchergebnisse zu navigieren, benutzen Sie die Seitennummerierung

 $23 > >$ 

Um ein Instrument als Benchmark auf dem Hauptchart darzustellen, fahren Sie mit dem Mauszeiger über die Instrumentenliste und klicken auf das Symbol

- . Sie können einem Chart eine oder mehrere Benchmarks hinzufügen.
- Falls Sie eine oder mehrere Beobachtungslisten erstellt haben, können Sie diesen Listen weitere Instrumente hinzufügen (Listen anlegen):
	- Symbol Um einer Liste ein Instrument hinzufügen, fahren Sie mit dem Mausanzeiger über die Instrumentenliste und klicken auf das
	- . Anschließend wählen Sie die gewünschte Liste aus.
	- Um alle Instrumente zu einer Liste hinzuzufügen, klicken Sie auf das Symbol
	- . Anschließend wählen Sie die gewünschte Liste aus der aufgeklappten Liste.

Nach oben

#### **Listen anlegen**

Über die Listen-Funktion in der Seitenleiste können Sie Ihre eigenen Wertpapierlisten direkt in den Interactive Charts verwalten. Eine solche Gruppierung der Instrumente in Listen bietet Ihnen einen schnellen Überblick der für Sie relevanten Instrumente. Sie können Ihre Listen erstellen, anpassen, umbenennen, kopieren und entfernen. Dabei können Sie die Instrumente aus allen Funktionen der Seitenleiste (Indizes, Vordefinierte Listen, Portfolios und Historie) sowie der Wertpapiersuche zu Ihren Listen hinzufügen.

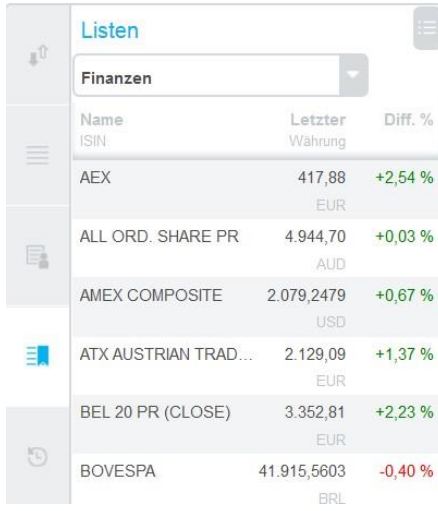

### **Eine Liste erstellen**

1. Klicken Sie auf den Button **Liste**

Ξ

auf der linken Seitenleiste.

2. Im Menü wählen Sie den Button

und dann **Neue Liste** aus.

3. Fügen Sie einen Namen für Ihre Liste ins Textfeld ein und klicken Sie auf **create**. Die Liste ist damit erstellt und kann mit Instrumenten befüllt werden.

**Ein Instrument zu einer Liste hinzufügen**

- 1. Zuerst selektieren Sie das Instrument, das sie zu einer Liste hinzufügen wollen, in einer der Seitenleiste-Funktionen (Indizes, Vordefinierte Listen, Portfolios oder Historie).
- 2. Fahren Sie mit dem Mauszeiger über das selektierte Instruemnt und klicken auf den Button
- 3. Falls Sie mehrere Listen erstellt haben, wählen Sie die passende Liste aus der aufgeklappten Liste aus.

**Ein Instrument aus der Liste entfernen**

1. Klicken Sie auf den Button Liste

Ξ

.

.

.

.

in der linken Seitenleiste.

- 2. Wählen Sie die Liste, aus der sie das Instrument entfernen wollen, aus der aufgeklappten Menüliste aus Finanzen
- 3. Fahren Sie mit dem Mauszeiger über das Instrument, das sie entfernen möchten und klicken auf den Entfernen-Button X

**Eine Liste umbenennen, kopieren oder entfernen**

1. Klicken Sie auf den Button Liste

in der linken Seitenleiste.

- 2. Wählen Sie die Liste, die Sie bearbeiten wollen, aus der aufgeklappten Menüliste aus
- 3. Klicken Sie auf den Menü-Button

und wählen Sie die passende Bearbeitungsoption aus:

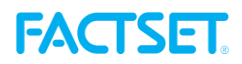

- **Umbenennen,** um die ausgesuchte Liste umzubenennen. Geben Sie einen neuen Namen ein und klicken Sie anschließend auf **Umbenennen**.
- **Kopieren,** um eine Kopie der ausgesuchten Liste zu erstellen. Geben Sie einen neuen Namen ein und klicken Sie anschließend auf **Kopieren**.
- **Löschen,** um die ausgesuchte Liste zu entfernen. Bestätigen Sie die Entfernung mit **OK**.

#### **Mit Listen arbeiten**

.

.

- Um ein Instrument aus einer Liste im Hauptchart anzuzeigen, klicken Sie auf seinen Namen in der Liste DAX PERFORM... 10,799.0 +3.15 % 中文
- Um die Sortierung der Liste mit den Indizes anzupassen, klicken Sie auf die Spaltenüberschrift **Name**, **Letzter** (die letzte Kursrechnung) oder **Diff. %** (Differenz):

. Beim nächsten Klick auf die ausgesuchte Überschrift wird die Liste in der entsprechenden Spalte in der aufsteigenden oder absteigenden Reihenfolge sortiert.

- Um zwischen den Instrumenten innerhalb einer Liste zu navigieren, nutzen Sie die Seitensteuerungselemente (Paginierung)  $2 \t3 > p$
- Um ein Instrument als Benchmark auf dem Hauptchart anzuzeigen, fahren Sie mit dem Mauszeiger über das Instrument auf der Liste und klicken Sie auf das Benchmark-Icon
- . Auf diese Weise können Sie einem Chart mehrere Benchmarks zuweisen.

Nach oben

#### **Historie anschauen**

Klicken Sie auf das **Historie-**Button

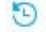

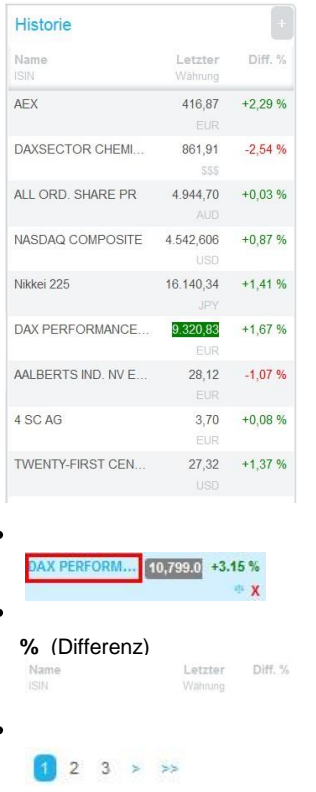

im linken Seitenmenü, um die Liste aller Instrumente, die Sie im Chart angeschaut haben, zu erhalten.

Um ein Instrument von der Seitenleiste im Hauptchart anzuzeigen, klicken Sie auf seinen Namen:

Um die Sortierungsreihenfolge zu ändern, klicken Sie auf die Überschriften **Name**, **Letzter** (letzte Kursrechnung (Währung)) oder **Diff.**

. Beim zweiten Klick auf eine Überschrift wird die Reihenfolge angepasst (auf- / absteigend). Um durch die Suchergebnisse zu navigieren, benutzen Sie die Seitennummerierung

Um ein Instrument als Benchmark auf dem Hauptchart darzustellen, fahren Sie mit dem Mauszeiger über die Instrumentenliste und klicken auf das Symbol

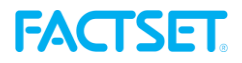

**STA** 

. Sie können einem Chart eine oder mehrere Benchmarks hinzufügen.

- Falls Sie eine oder mehrere Beobachtungslisten erstellt haben, können Sie diesen Listen weitere Instrumente hinzufügen (Listen anlegen):
	- Symbol Um einer Liste ein Instrument hinzufügen, fahren Sie mit dem Mausanzeiger über die Instrumentenliste und klicken auf das
	- . Anschließend wählen Sie die gewünschte Liste aus.
	- Um alle Instrumente zu einer Liste hinzuzufügen, klicken Sie auf das Symbol
	- . Anschließend wählen Sie die gewünschte Liste aus der aufgeklappten Liste.

Nach oben

### **Datumsbereich festlegen**

Per Default werden im Chart die Daten aus dem letzten Kalenderjahr angezeigt. Die Labels an der *x*-Achse markieren einen Datumsbereich bzw. ein Intervall. Im Bereich **Navigator** unter der Hauptchartansicht können Sie die Intervalle anpassen.

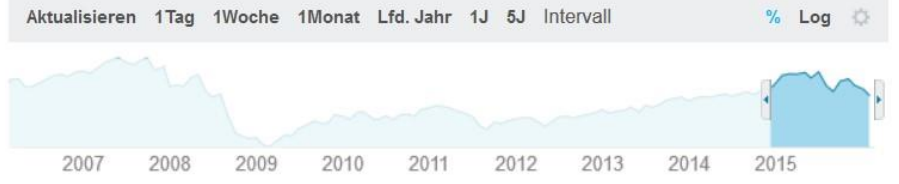

Ziehen Sie den Schieberegler nach links oder rechts. Der dunkelblaue Bereich zeigt das Intervall an, das aktuell auf der Hauptchartansicht grafisch dargestellt wird. Nach jeder Änderung des Intervalls im Navigator-Bereich werden die Daten im Hauptchart automatisch angepasst.

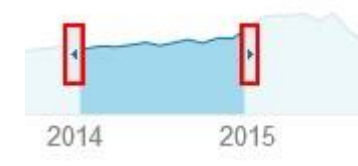

Um die Daten auf eine bestimmte Zeitperiode einzugrenzen, klicken Sie auf eine der folgenden Intervall-Optionen: **1 Tag** (ein Börsenhandelstag), **1 Woche** (eine Börsenhandelswoche), **1 Monat** (ein Börsenhandelsmonat), **Lfd. Jahr** (seit Jahresbeginn bis heute), **1J** (ein Kalenderjahr), **5J** (fünf Kalenderjahre).

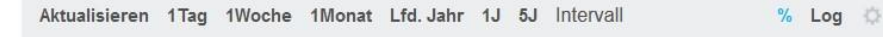

Um die neuesten Daten auf dem Hauptchart anzuzeigen, klicken Sie auf **Aktualisieren**.

Nach oben

### **Chart-Typ ändern**

Das Tool Interactive Charts bietet eine Reihe von Datenvisualisierungsmöglichkeiten. Die Default-Einstellung eines Chart-Typs hängt von der Chart-Konfiguration ab. So kann z.B. ein klassischer Linienchart als Default-Typ festgelegt werden.

1. Per Klick auf

im oberen Chart Typ-Menü können Sie zwischen verschiedenen Chart-Typen umschalten:

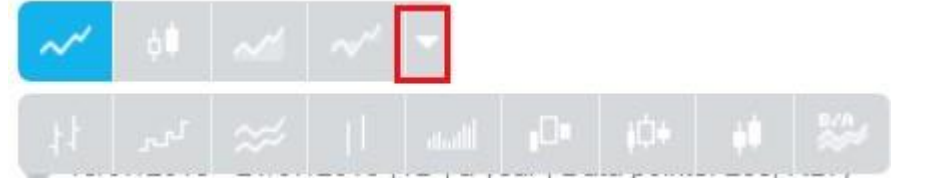

2. Im ausgeklappten Menü klicken Sie auf eins der folgenden Chart-Typ-Symbolen:

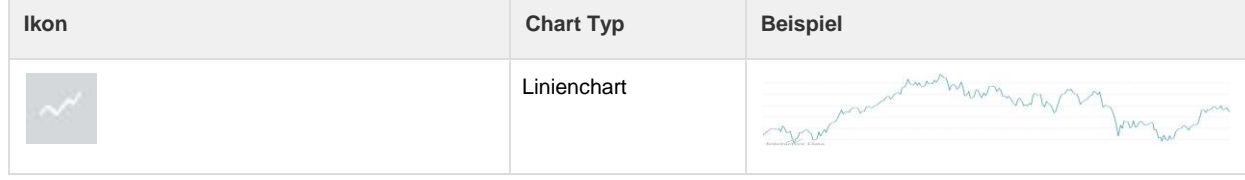

| $\oplus \mathbf{1}$                    | Kerzen                  |                            |
|----------------------------------------|-------------------------|----------------------------|
| v                                      | Mountain                |                            |
| $\sim$                                 | Outperformance<br>Chart |                            |
| $\left\vert \cdot\right\vert$          | Balken                  |                            |
| $\mathbb{H}^{\mathbb{H}^{\mathbb{U}}}$ | Step                    | $\mathcal{L}^{\text{eff}}$ |
| ×                                      | Hoch-Tief-Band          |                            |
| T.                                     | Hoch-Tief-Balken        |                            |
| $_{\rm dhad}$                          | Forest                  |                            |
| $\mathbb{D}_1$                         | Equi Volume             |                            |
| $\mathbb{C}^+$                         | Candle Volume           |                            |
| $\mathfrak{m}$                         | Heikin-Ashi             | al Marie                   |
|                                        | Geld-Brief-Spanne       |                            |

Sobald Sie einen Chart-Typ ausgewählt haben, wird der Chart automatisch angepasst. Unten ist exemplarisch ein Chart vom Chart-Typ Forest abgebildet.

- AMSTERDAM EXCHANGES INDEX (NL0000000107, Punkte, Letzter) A: 496.31 H: 496.64 T: 491.84 S: 495.23 03/03/2015 - 06/03/2016 (1T | ein Jahr | Datenpunkte: 258| RLT)

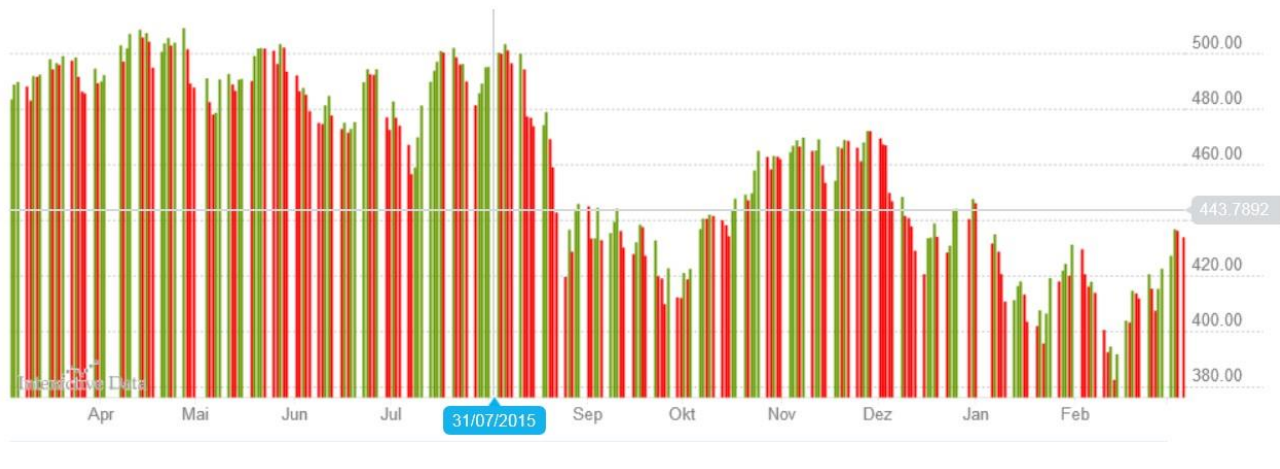

Nach oben

## **Overlays und Untere Indikatoren**

Über die Registerkarten **Overlays** und **Untere Indikatoren** haben Sie die Möglichkeit, zusätzliche Informationen, z.B. Trendfolgeindikatoren, zu Ihrem Chart hinzufügen.

## **Overlays hinzufügen und entfernen**

### 1. Klicken Sie auf die Registerkarte **Overlays**

, um alle verfügbaren Overlays anzuschauen.

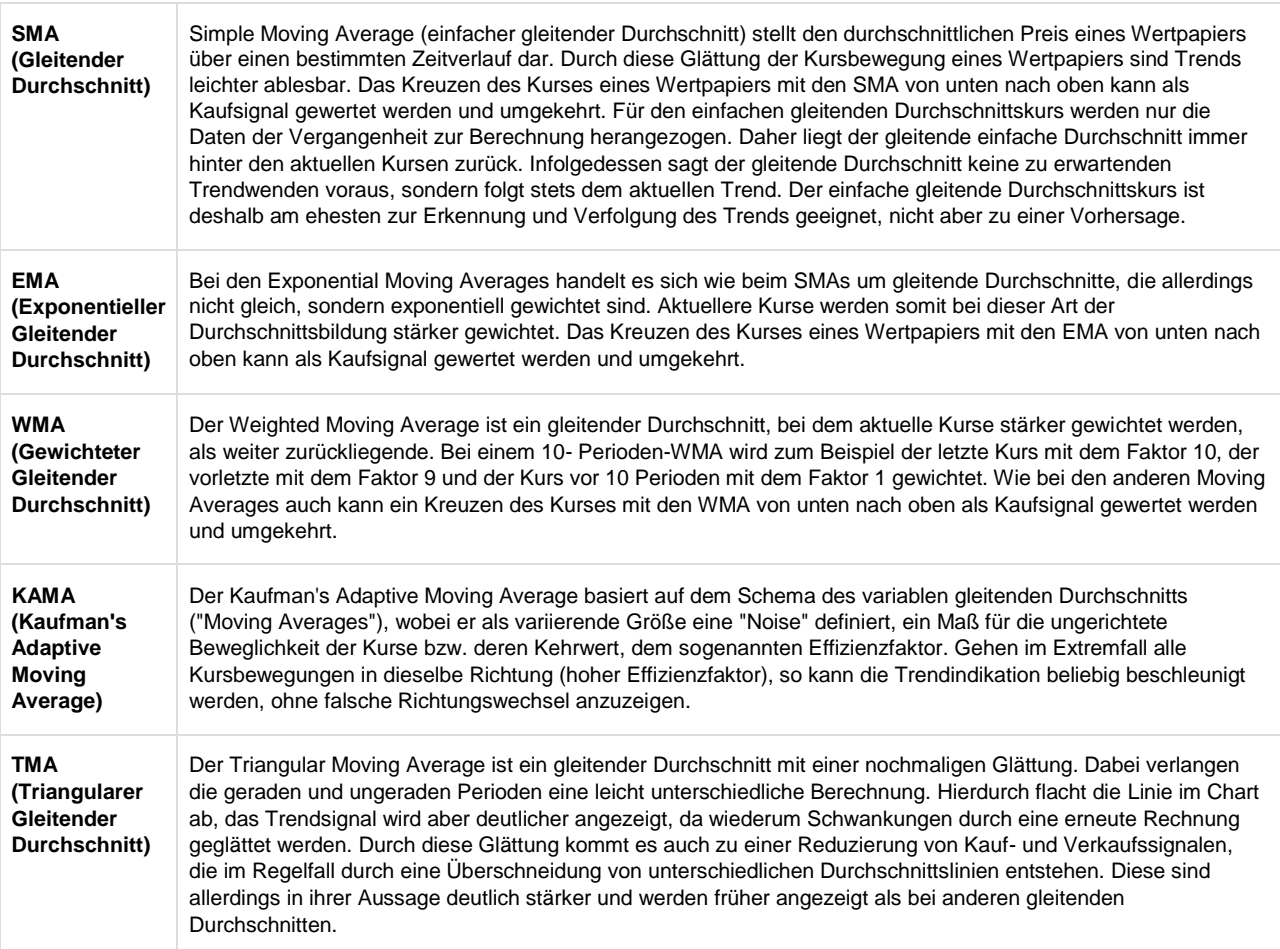

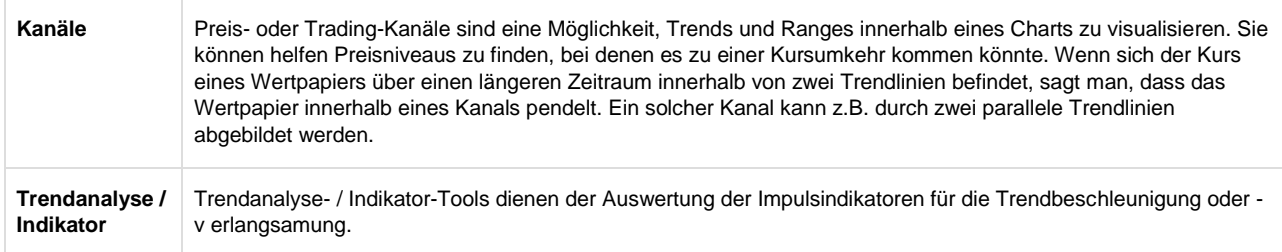

#### 2. Wählen Sie das Kästchen gegenüber einer oder mehrere Overlays aus:

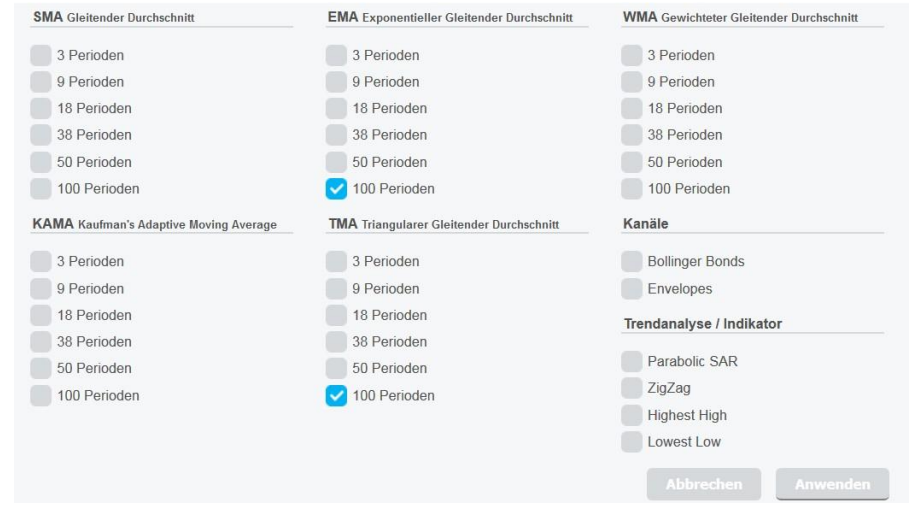

3. Beim Klick auf **Anwenden** werden Sie automatisch zurück zur Hauptchartansicht geleitet, auf der die ausgesuchten Overlays angezeigt werden. Im Beispiel unten werden die Overlays TMA (100 Perioden) und (EMA 100 Perioden) angezeigt:

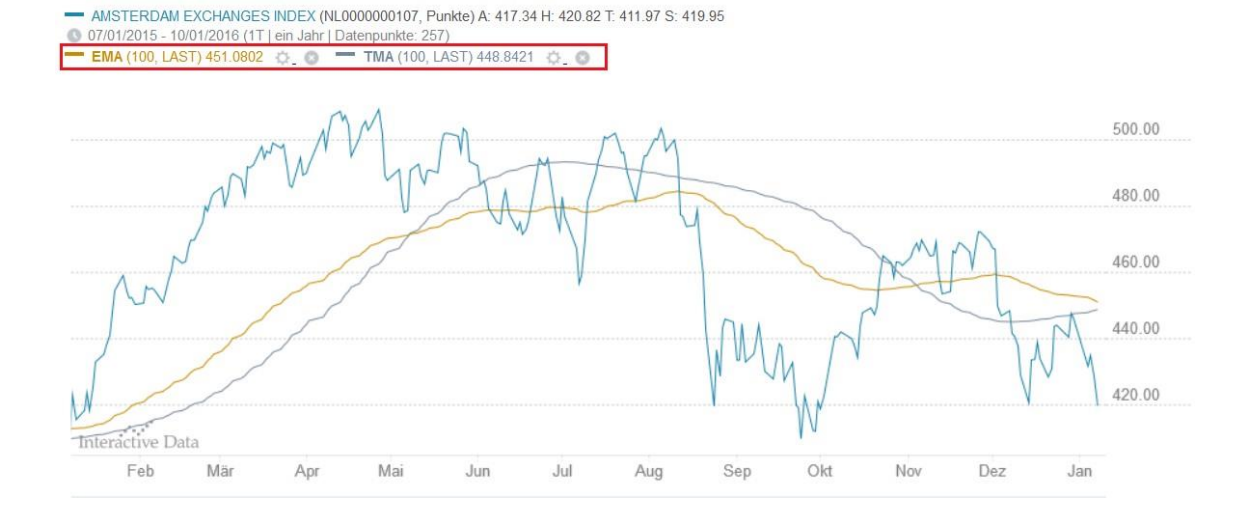

**Info** Für eine bessere Übersicht werden die aktivierten Overlays in der Hauptchart-Legende farblich hervorgehoben,

— AMSTERDAM EXCHANGES INDEX (NL0000000107, Punkte) A: 446.50 H: 448.85 T: 445.30 S: 446.19<br>● 07/01/2015 - 10/01/2016 (1T | ein Jahr | Datenpunkte: 257)<br>
— EMA (100, LAST) 452.9403 ☆ LCI → TMA (100, LAST) 447.6220 ☆ LCI

Um ein Overlay direkt im Hauptchart zu entfernen, klicken Sie das Symbol

gegenüber dem Indikator.

#### **Die Parameter eines Overlays ändern**

1. In der Hauptchartansicht können Sie die Parameter der aktivierten Overlays bearbeiten, in dem Sie auf das Symbol

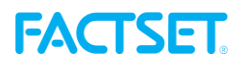

章

gegenüber dem Indikator klicken. In dem aufgeklappten Menü können Sie dann die verfügbaren Parameter (unterschiedlich je nach Indikator) anpassen, z.B. eine Periode.

2. Anschließend klicken Sie auf **Aktualisieren**.

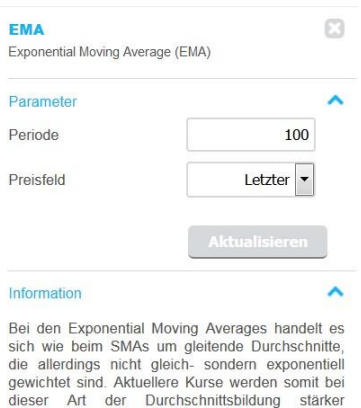

dewichtet. Das Kreuzen des Kurses eines<br>Wertpapiers mit den EMA von unten nach oben<br>kann als Kaufsignal gewertet werden und umgekehrt.

Nach oben

### **Indikatoren hinzufügen und entfernen**

Indikatoren sind spezielle Chart-Erweiterungen, die unter der Hauptchart-Ansicht erscheinen. Sie sind in die folgenden Kategorien aufgeteilt:

- Zyklusanalyse-Indikatoren
- Trendanalyse /Trendbestätigungsindikatoren und Volumen-
- Indikatoren
- 1. Um einen Indikator auszuwählen, klicken Sie auf die **Indikatoren**-Registerkarte
	- in der oberen Symbolleiste.
- 2. Wählen Sie einen oder mehreren Indikatoren aus, indem Sie ein Häkchen gegenüber dem Indikator setzen und auf **Anwenden**  klicken.

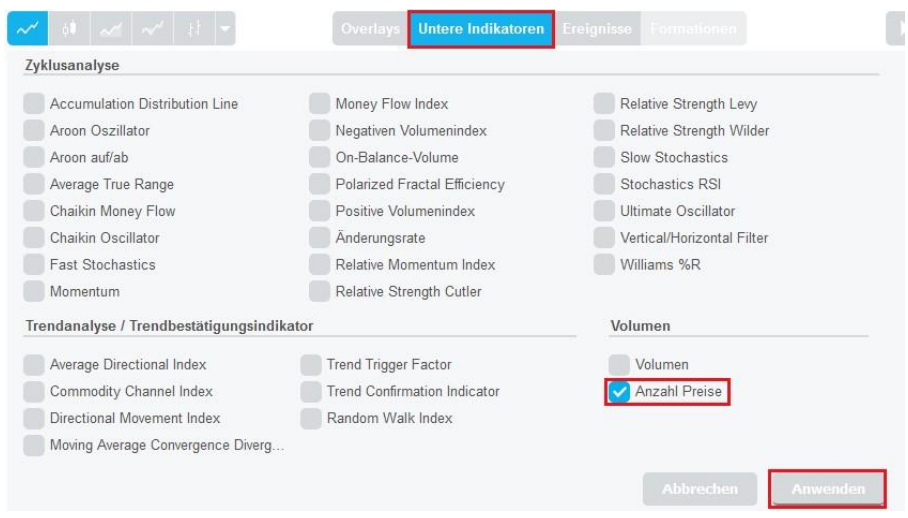

3. Der ausgewählte Indikator erscheint direkt unter der Hauptchartansicht.

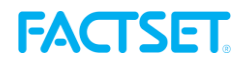

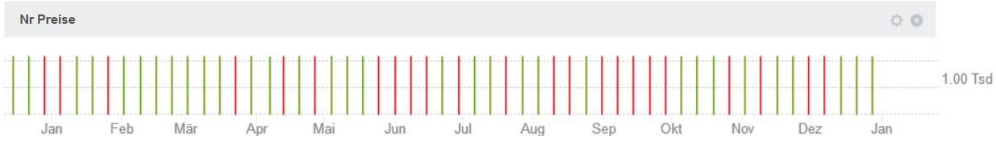

- Um einen Indikator zu entfernen, entfernen Sie das entsprechende Kästchen im Indikatoren-Menü und klicken auf Anwenden. Alternativ klicken Sie auf das Kreuz-Icon
- 

**Die Parameter eines Indikators ändern** beim entsprechenden Indikator in der Indikatoransicht.

1. Um die Parameter eines Indikators zu ändern, klicken Sie auf das Icon

Ö

in der Indikatoransicht. Im geöffneten Fenster können Sie die für den ausgesuchten Indikator verfügbaren Parameter anpassen. Im Block **Information** finden Sie eine Kurzbeschreibung des Indikators.

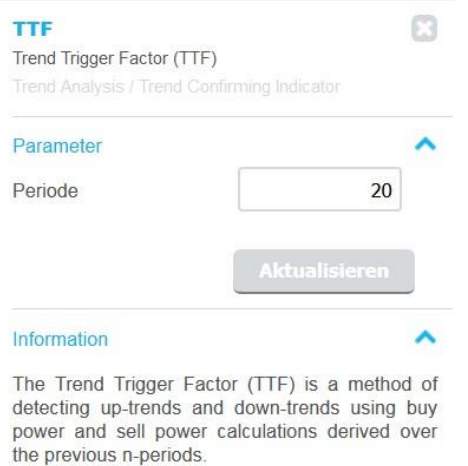

2. Um Ihre Änderungen anzuwenden, klicken Sie auf **Aktualisieren**.

Nach oben

## **Ereignisse und Formationen hinzufügen und entfernen**

Ereignisse und Formationen sind zusätzliche Datenelemente, die Sie zu Ihrem Chart hinzufügen können. Über die Ereignisse-Funktion fügen Sie Daten wie z.B. Nachrichten und Splits hinzu. Falls ausgewählt, werden diese Daten zu einem passenden Zeitpunkt als Punkte im Chart angezeigt.

1. Um ein Ereignis hinzufügen, klicken Sie auf die Option **Ereignisse** in der Funktionsleiste über dem Hauptchart.

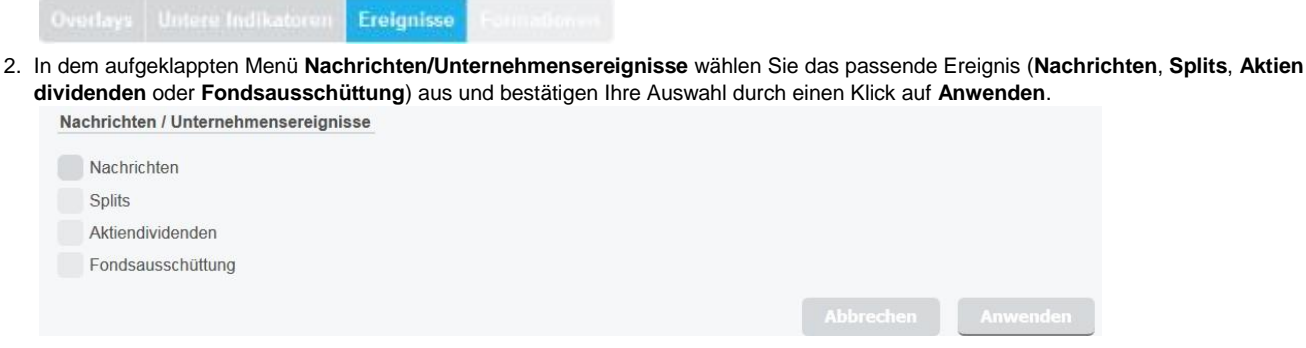

- 3. Um eine Formation hinzufügen, klicken Sie auf die Option **Formationen** auf der Funktionsleiste über dem Hauptchart. Diese Funktionalität steht nur für den Charttyp "Kerze" zur Verfügung.
- 4. Im aufgeklappten Menü wählen Sie die passende Formation aus und bestätigen Ihre Auswahl mit **Anwenden**.
- 5. Um ein Ereignis und/oder eine Formation zu entfernen, gehen Sie zurück in das entsprechende Menü und entfernen das gesetzte Häkchen.

Nach oben

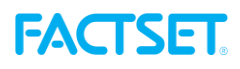

## **Annotationen hinzufügen und entfernen**

Sie haben die Möglichkeit, Annotationen einzuzeichnen oder Kommentare hinzuzufügen. Wenn Sie den Chart ausdrucken oder als PDF- oder PNG-Datei speichern, werden alle Annotationen bzw. Textnotizen mit ausgedruckt bzw. gespeichert.

1. Öffnen Sie das Annotationen-Menü durch Klicken auf den Button

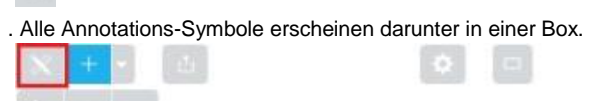

2. Per Klick auf das entsprechende Icon in der Box wählen Sie die passende Option aus:

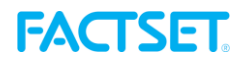

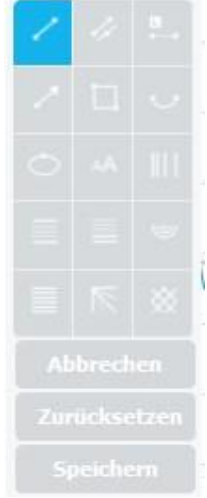

- 3. Anschließend gehen Sie in den Hauptchart und fügen Ihre Annotationen hinzu. Sie können beliebig viele Annotationen zu einem Finanzinstrument hinzufügen und diese beim Klick auf den Button **Speichern** speichern.
- 4. Um eine Annotation zu entfernen, klicken Sie auf den Button **Zurücksetzen** in der Box.

Direkt im Chart gehen Sie wie folgt vor:

- 1. Legen Sie den Ausgangspunkt Ihrer Linie fest und drücken die linke Maustaste.
- 2. Ohne die Maustaste loszulassen, ziehen Sie einen Annotation, z.B. eine Linie, bis zum gewünschten Zielpunkt und lassen dann erst los. Zwischen den beiden Punkten wird eine Linie gezogen.
- 3. Um Ihre Annotation zu verschieben, klicken Sie auf den mittleren Punkt der eingezeichneten Annotation und ziehen ihn mit der Maus in die gewünschte Richtung im Chart.
- 4. Um die Größe der Annotation zu ändern, klicken Sie auf den rechten oder linken Ausgangspunkt und ziehen die Annotation zur gewünschten Größe auf.
- 5. Um eine Annotation zu entfernen, klicken Sie auf **Löschen**.
- 6. Bei allen Annotations-Optionen (außer der Kommentar-Option) erscheint ein Fenster mit weiteren Einstellungen. Hier haben Sie die Möglichkeit, die Farbe (heximale Angabe oder Auswahl nach Klick auf das Eingabefeld) und die Breite (numerische Angabe) Ihrer Annotationen zu ändern. Sobald Sie auf **Anwenden** klicken, werden die Annotationen im Chart entsprechend angepasst.

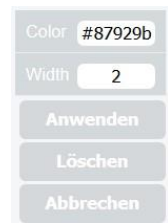

7. Bei der Auswahl eines textuellen Vermerkes fügen Sie den Text im Textfeld an und klicken auf **OK**. Zusätzlich können Sie im geöffneten Formatierungsfenster den Text anpassen, wie z.B. die Farbe, Größe und Textschrift des Vermerks ändern.

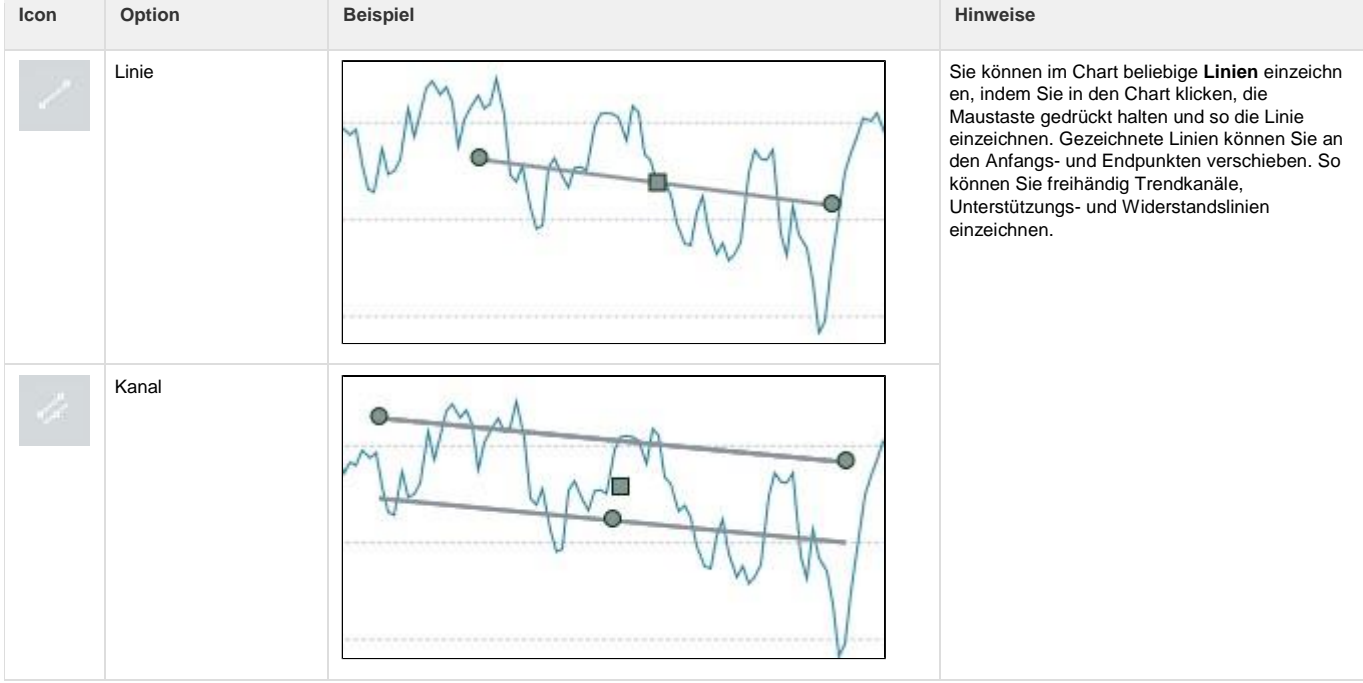

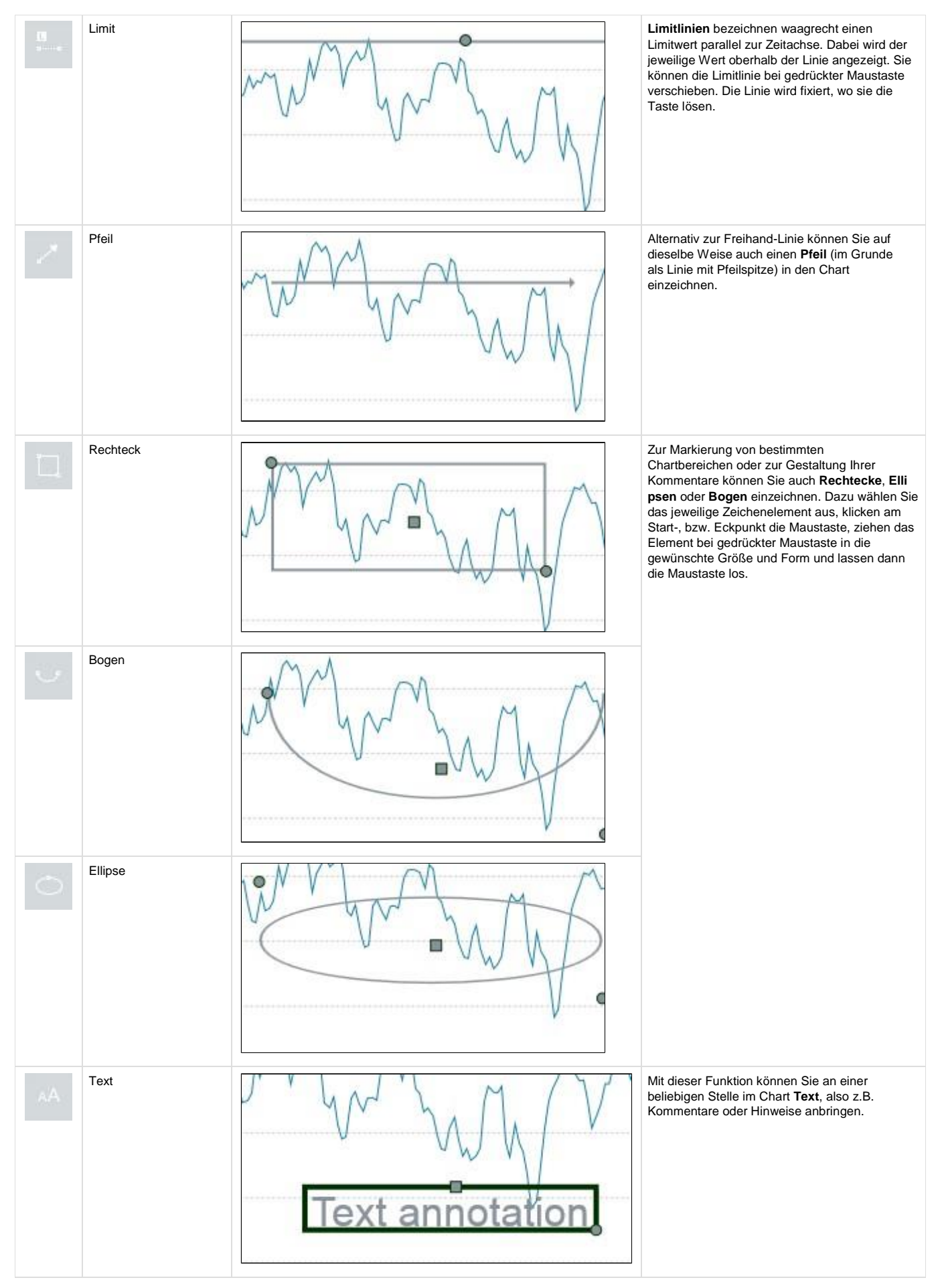

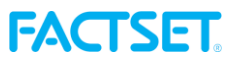

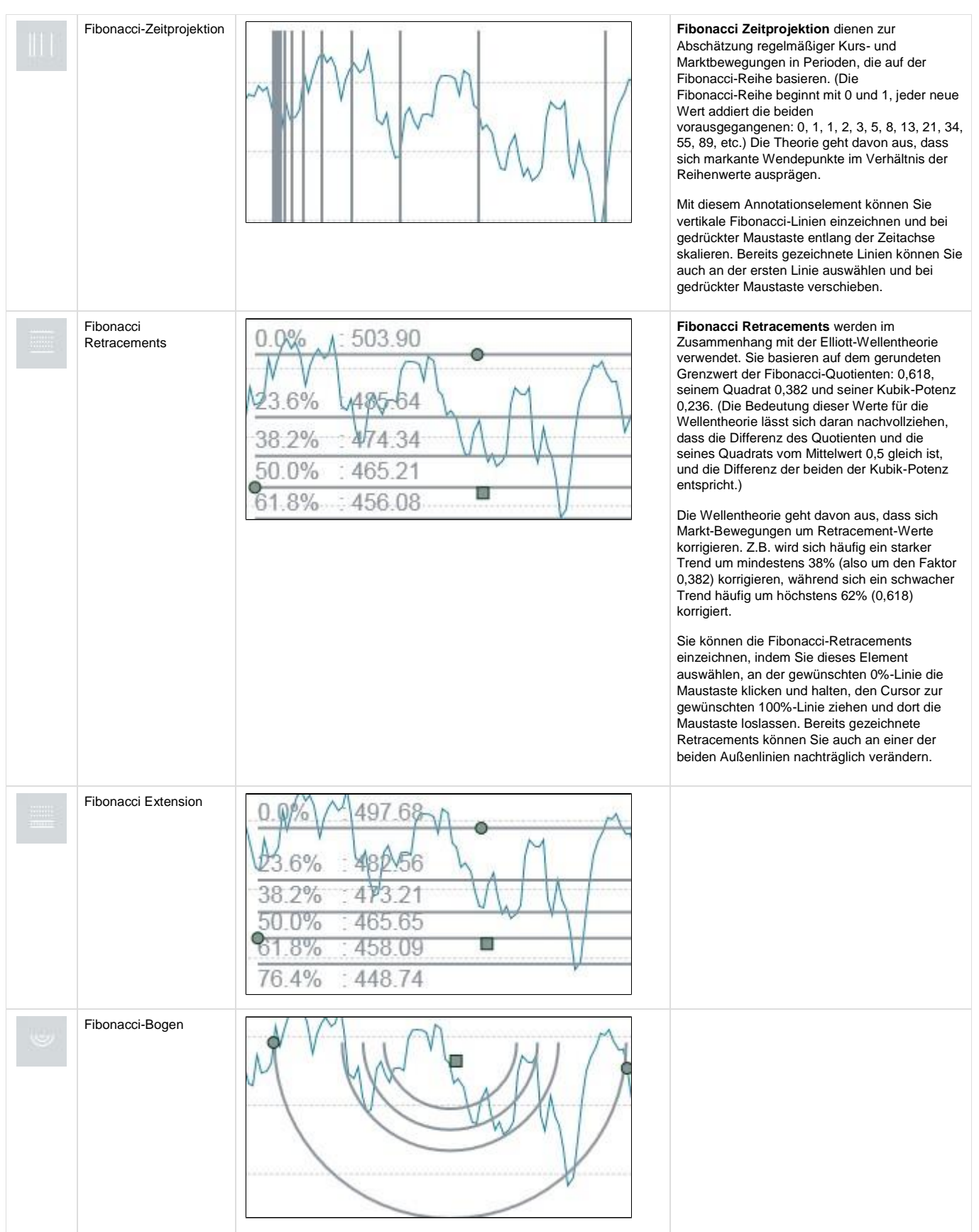

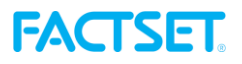

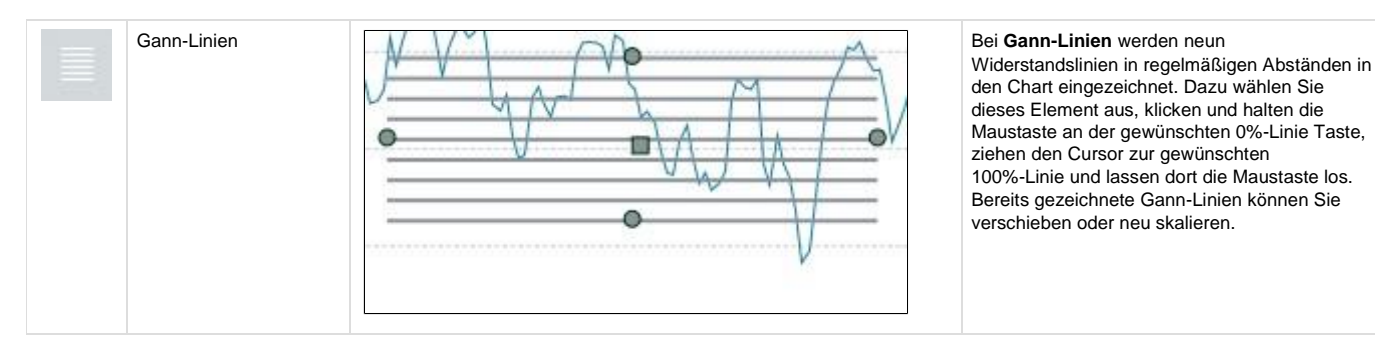

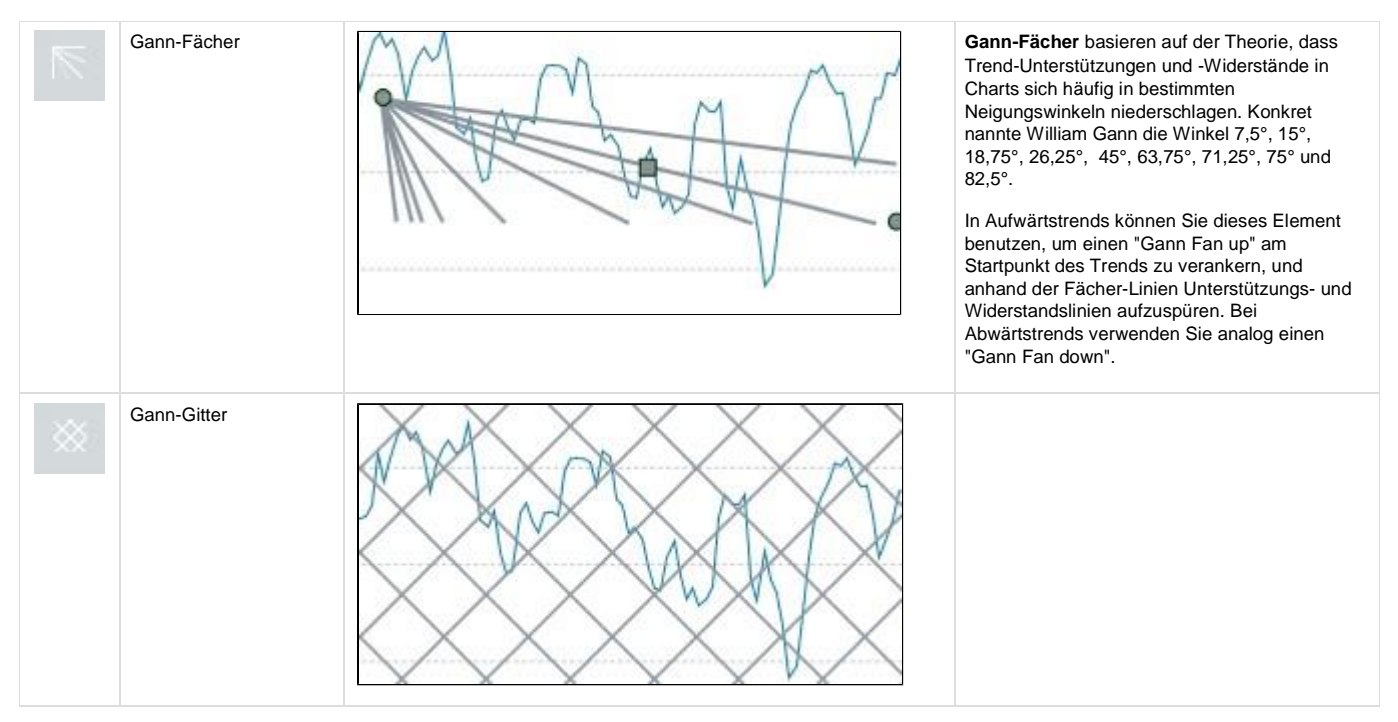

## **Vollbildgröße**

.

Um die Chart-Ansicht auf die Vollbildgröße umzustellen, klicken Sie den Button

Nach oben

## **Nach einem Instrument suchen**

- 1. Gehen Sie auf die Registerkarte **Suche** im oberen linken Bereich und klicken auf **Alle**.
	- Suche nach Name Alle
- 2. Wählen Sie den gesuchten Instrumenttyp per Klick auf einen Eintrag in der aufgeklappten Trefferliste aus. Um nach den Daten in allen Instrumenttypen zu suchen, reicht der Klick auf **Alle** aus. Je nach Chartkonfiguration können Sie aus den folgenden Instrumenttypen auswählen:
	- Aktie
	- $\bullet$ Indizes
	- $\bullet$ ETFs  $\ddot{\phantom{0}}$
	- Fonds
	- $\bullet$ Bonds  $\bullet$
	- Futures
	- Optionen
	- Optionsscheine  $\Delta$
	- Zertifikate
	- Währungen
	- Int. Rates  $\bullet$
	- $\bullet$ Derivate
	- Swaps
	- $\bullet$ Metalle
	- Waren & Rohstoffe
- 3. Geben Sie den Namen des Instruments passend zum ausgesuchten Instrumenttyp ein und drücken die Eingabetaste.
- 4. Per Klick wählen Sie aus der erscheinenden Trefferliste das gesuchte Instrument aus. Dessen Daten erscheinen dann sofort im Hauptchart.

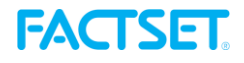

Nach oben

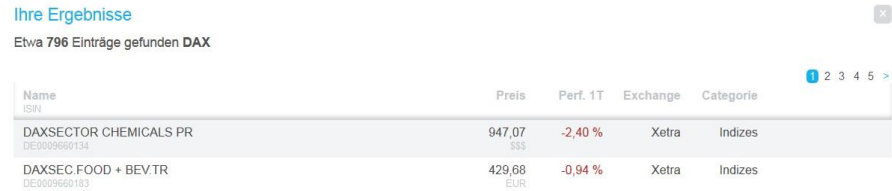

5. Bei den größeren Trefferlisten nutzen Sie die Seitennummerierung

 $12345$  > >>

, um zwischen den Suchergebnissen zu blättern.

### **Das Suchergebnis als Benchmark im Chart anzeigen**

Die Benchmarks werden in der Legende über dem Chart farbig mit ihrem Symbol angezeigt und in denselben Farben als Linien im Chart. Sie können bis zu drei Benchmarks gleichzeitig zu einem Chart hinzufügen.

- AMSTERDAM EXCHANGES INDEX (NL0000000107, Punkte, Letzter) A: 2.21 % H: 2.57 % T: 2.06 % S: 2.12 %
- MISTERDAM EXCHANGES INDEX (NL0000000107, Pun<br>
10/12/2014 28/02/2016 (1T | ein Jahr | Datenpunkte: 310)<br> **EMA (100, LAST) 411.8407**

ALBERTS INDUSTRIES (NL0000852564) S: 24.58

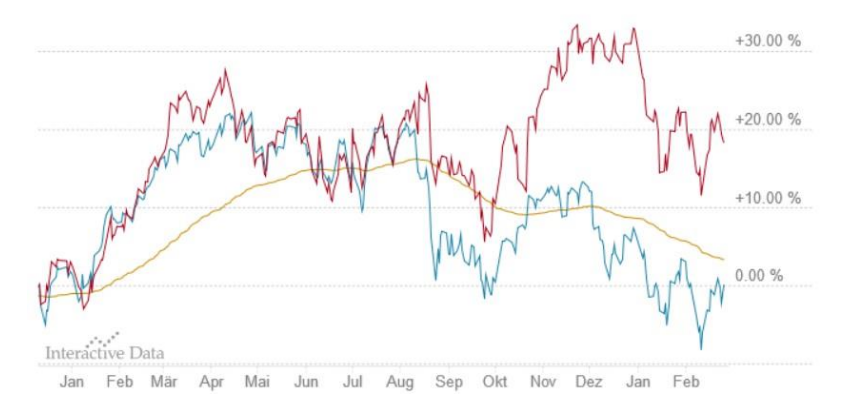

1. Sobald Sie das gesuchte Instrument in der Suchergebnisliste gefunden haben, fahren Sie mit Ihrer Maus über das Instrument und klicken auf das Benchmark-Symbol

512

.

DAXSECTOR CHEMICALS PR

947,07  $-2,40%$ Xetra Indizes 国王

2. Um eine Benchmark aus dem Chart zu entfernen, klicken Sie auf das entsprechende Symbol  $\circ$ 

in der Legende über dem Chart.

### **Das Suchergebnis zu einer Liste hinzufügen**

Falls Sie bereits eine oder mehrere Listen (Beobachtungsliste) erstellt haben, können Sie Ihre Suchergebnisse zu Ihren Listen hinzufügen.

1. Fahren Sie mit Ihrer Maus über das Instrument in der Suchergebnisliste und klicken auf das Liste-Symbol

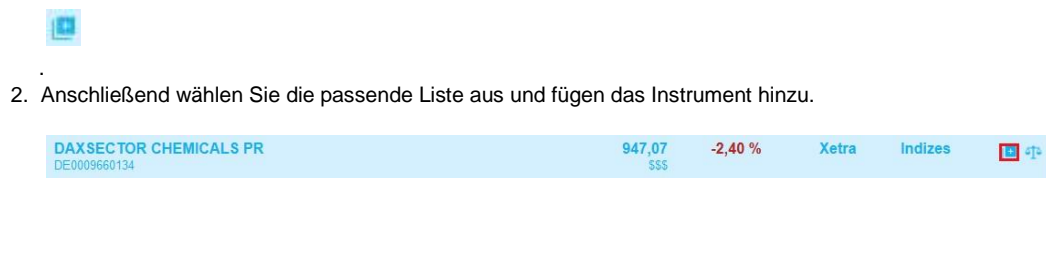

### **Chart-Einstellungen ändern**

Klicken Sie auf den Button

im oberen rechten Chart-Bereich.

Im geöffneten Fenster Einstellungen können Sie

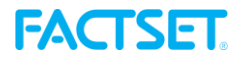

- **die Zeitspanne** und den **Preistyp** anpassen,
- die **Tooltips** für den ausgesuchten Instrument aktivieren/deaktivieren **Hoch-Tief-**
- **Markers** anzeigen

 $\bullet$ 

diverse **Konfigurationseinstellungen zu Indikatoren / Chart-Settings** / **Chart-Profil** speichern und/oder laden

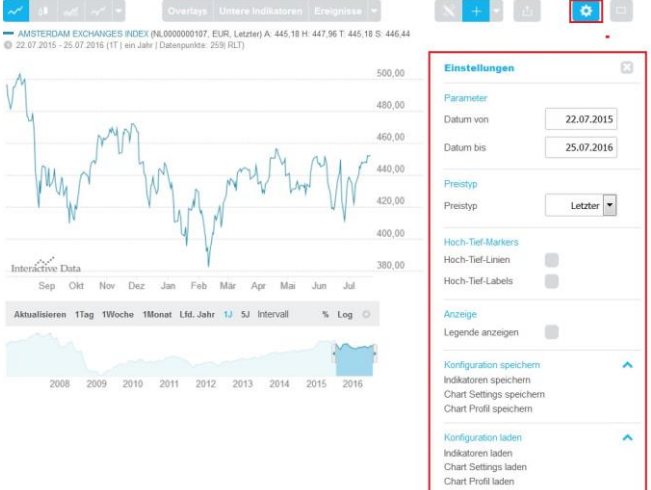

#### **Die Zeitspanne im Chart anpassen**

Beim Öffnen des Fensters **Einstellungen** wird im Block **Parameter** die für das Instrument per Default festgelegte Zeitspanne (von - bis) angezeigt.

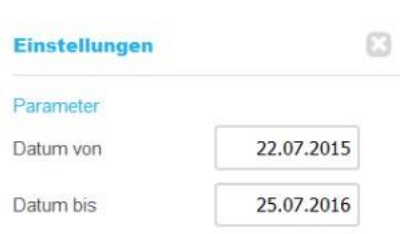

Um die Zeitspanne zu ändern, können Sie entweder in den Feldern **Datum von** / **Datum bis** ein neues Datum im Format DD/MM/JJJJ eintippen oder ein Datum aus dem aufgeklappten Kalender auswählen.

Mit jeder Änderung wird der Chart automatisch angepasst.

### **Die Tooltips aktivieren/deaktivieren**

Die Tooltips zeigen zusätzliche Informationen zu den einzelnen Datenpunkten im Chart an, wenn Sie mit dem Mauszeiger über den Chart fahren.

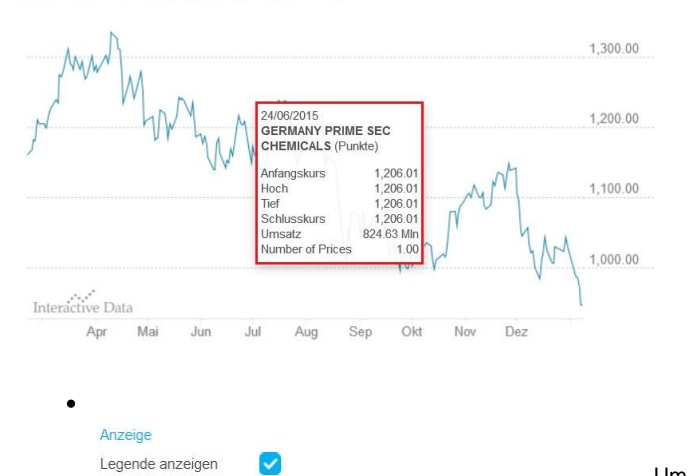

- GERMANY PRIME SEC CHEMICALS (DE0009660134, Punkte) A: 1,206.01 H: 1,206.01 T: 1,206.01 S: 1,206.01<br>© 20/02/2015 - 08/01/2016 (1T | ein Jahr | Datenpunkte: 224)

**anzeigen** aus. Diese ist per Default deaktiviert.

Um die Tooltips zu aktivieren/deaktivieren, wählen Sie die Option **Legende** 

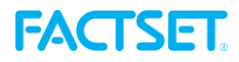

#### **Preistyp anpassen**

Je nach dem ausgewählten Instrument können Sie die Daten im Chart je nach Preistyp anzeigen lassen:

Wählen Sie aus dem Drop-Down-Menü die passende Option aus: **Letzter** (die Default-Einstellung), **Geld** oder **Brief**.

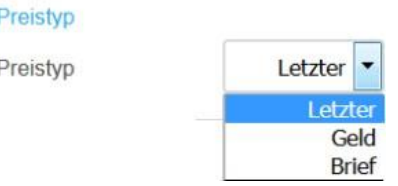

Die Chartansicht sowie die Grunddatenanzeige über der Chart-Ansicht werden automatisch angepasst.

### **Konfiguration speichern**

Schließlich können Sie beliebig viele Indikatoren, Chart Settings, Chart Profile in der Chartansicht speichern, anpassen und entfernen. **Hoch-**

**Tief-Markers anzeigen**

 $\bullet$ Um die höchsten- bzw. tiefsten Werte des Instruments als Linien in der Chartansicht anzuzeigen, wählen Sie das Kontrollkästchen **Hoc h-Tief-Linien** aus. Die Hauptchartansicht zeigt die beiden Linien sowie die Werte.

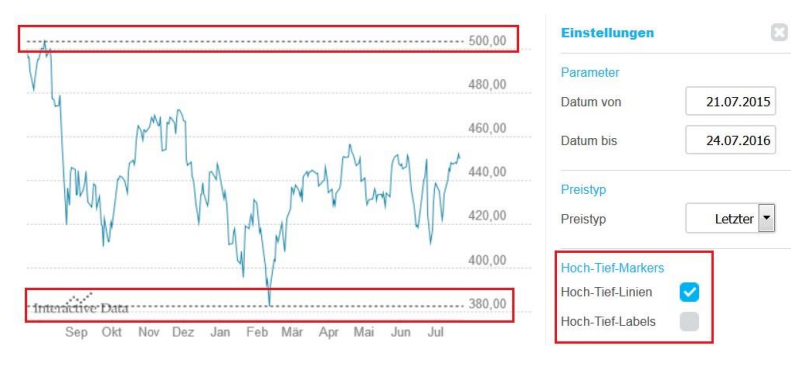

Um die höchsten- bzw. tiefsten Werte des Instruments als Ziffer in der Chartansicht anzuzeigen, wählen Sie das Kontrollkästchen **Hoch -Tief-Labels** aus. Die Hauptchartansicht zeigt die beiden Labels sowie deren Werte.

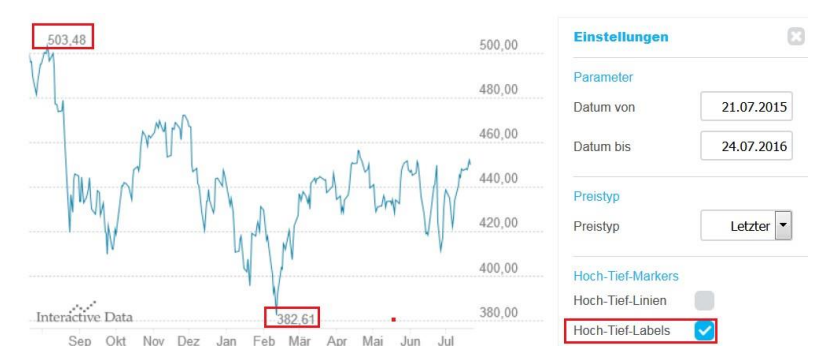

#### **Indikatoren speichern und abrufen**

Wie schon in dem vorherigen Kapitel erklärt, können Sie den Registerkarten **Overlays** und **Untere Indikatoren** beliebig viele Indikatoren auswählen und diese im Chart anzeigen lassen, wie im Beispiel unten angezeigt:

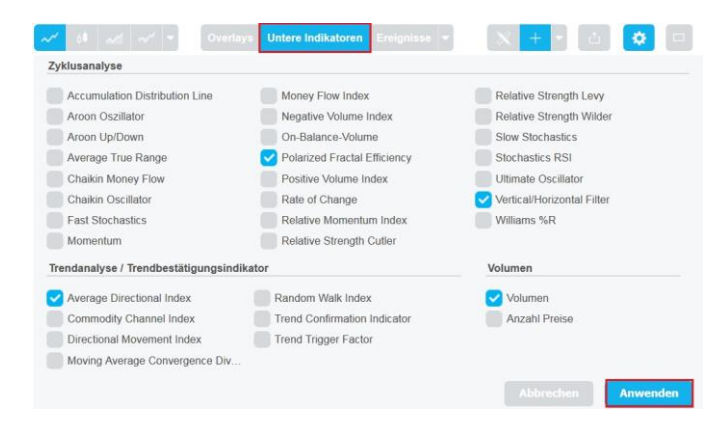

Falls Sie eine bestimmte Kombination derselben Indikatoren für mehrere Instrumente innerhalb des Chart Tools wiederverwenden wollen, können Sie diese als ein Indikatorenset speichern. Die gespeicherten Indikatorensets stehen nicht nur während der bestehenden Login-Session zur Verfügung sondern auch beim nächsten Login. Die gespeicherten / geladenen Indikatorensets sowie deren Änderungen werden automatisch in der Chartansicht sowie auch in dem Grunddaten-Block über der Chartansicht angezeigt.

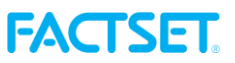

Um die ausgewählten Indikatoren als Indikatorenset zu speichern, benennen Sie dieses Indikatorenset im Block **Indikatoren Speichern** und klicken Sie auf den Button **Speichern**.

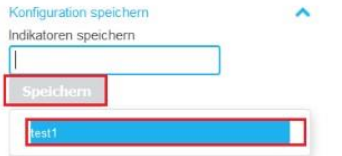

Um ein bereits gespeichertes Indikatorenset zu verwenden, wählen Sie diesen aus dem Block **Indikatoren laden**.

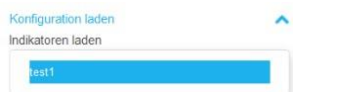

Um die Daten des gespeicherten Indikatorensets durchzuführen, öffnen Sie über den Cog-Button das Fenster mit den Indikatoren-Einstellungen.

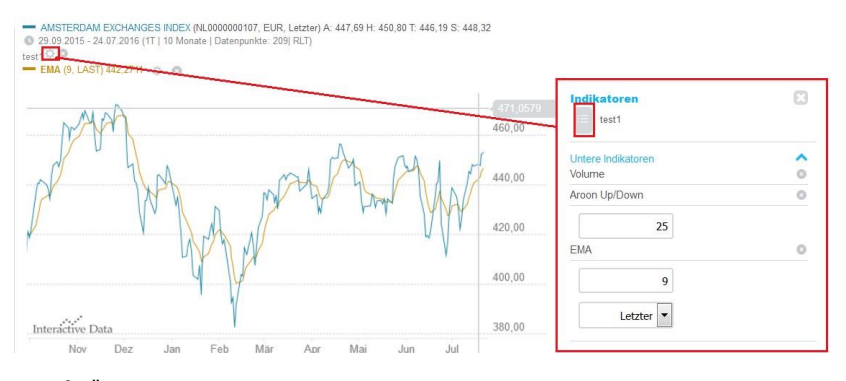

 $\bullet$ Ändern Sie die gewünschten Indikatoren-Daten und klicken Sie auf den Button

#### und dann den Button **Aktualisieren**.

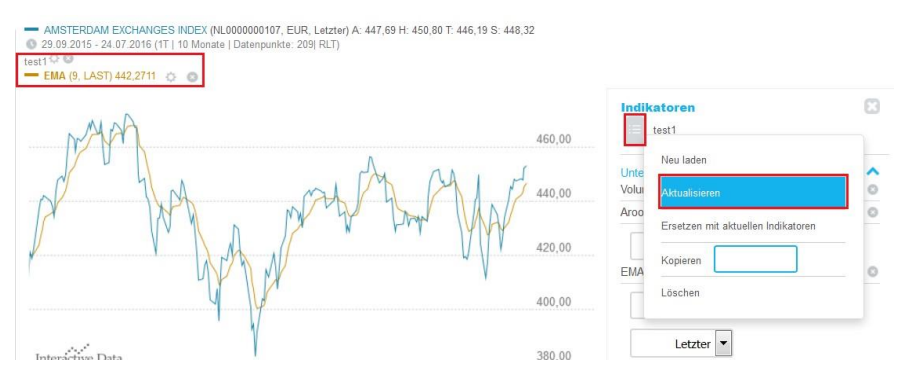

- Um den Namen des Indikatorensets anzupassen, editieren Sie diesen und klicken dann auf den Button **Aktualisieren**.  $\bullet$
- Um die vorherigen Indikatoren-Einstellungen wiederherzustellen, klicken Sie auf den Button

#### und dann den Button **Neu laden**.

 $\bullet$ Um die gespeicherten Indikatoren-Einstellungen mit den neuen zu überschreiben, wählen Sie die neuen Einstellungen aus, klicken Sie auf den Button

und dann den Button **Ersetzen mit aktuellen Indikatoren**.

- Um die Einstellungen eines bestimmten Indikatoren-Sets in einem anderen Indikatoren-Set zu verwenden, klicken Sie auf den Button
- , fügen Sie den Namen des anderen Indikatoren-Sets im Textfeld **Kopieren** ein und bestätigen Sie den Vorgang mit der Eingabe-Taste.  $\bullet$ Um einen bestimmten Indikatoren-Set zu entfernen, klicken Sie auf den Button

und dann den Button **Löschen** oder klicken Sie auf das Löschen-Icon test1  $\circ$   $\circ$ 

. Im geöffneten Fenster bestätigen Sie den Löschvorgang. Der Indikator-Set wird auf dem Chart Tool entfernt.

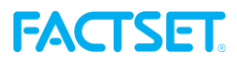

**Chart Settings laden, speichern und bearbeiten**

Ähnlich wie die Indikatoren-Sets können Sie weitere Chart-Optionen und Elemente in einem oder mehreren Sets der so genannten **Chart Settings** speichern und für mehrere Instrumente im Chart Tool verwenden, zum Beispiel Charttyp oder Skalierung, Ereignisse oder Kerzen-Formationen.

Um Ihre Auswahl als ein Chart Settings-Set zu speichern, geben Sie den Namen des Chart Settings-Sets im Block **Chart Settings speichern** ein und klicken Sie auf den Button **Speichern**.

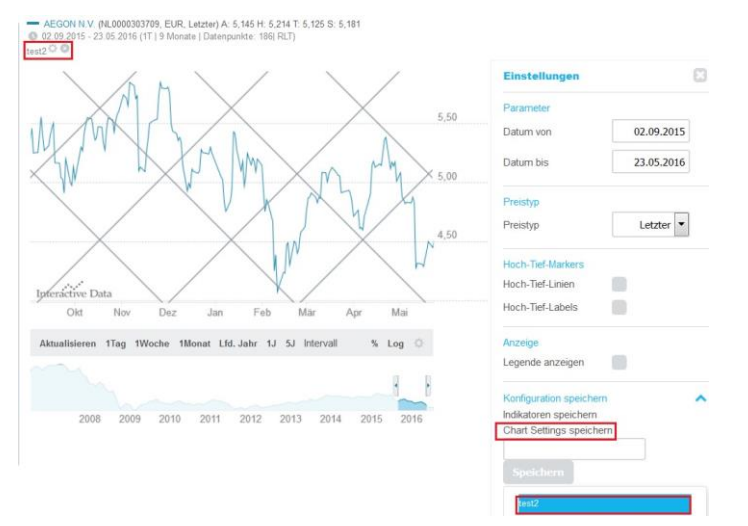

Um einen bereits gespeicherten Chart Settings-Set zu verwenden, wählen Sie diesen aus dem Block **Chart Settings laden**:

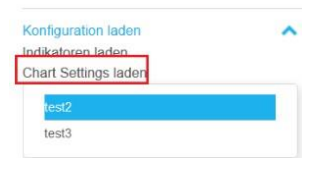

 $\bullet$ Um die Daten der gespeicherten Chart Settings zu ändern, öffnen Sie über den Cog-Button das Fenster mit den Chart Settings:

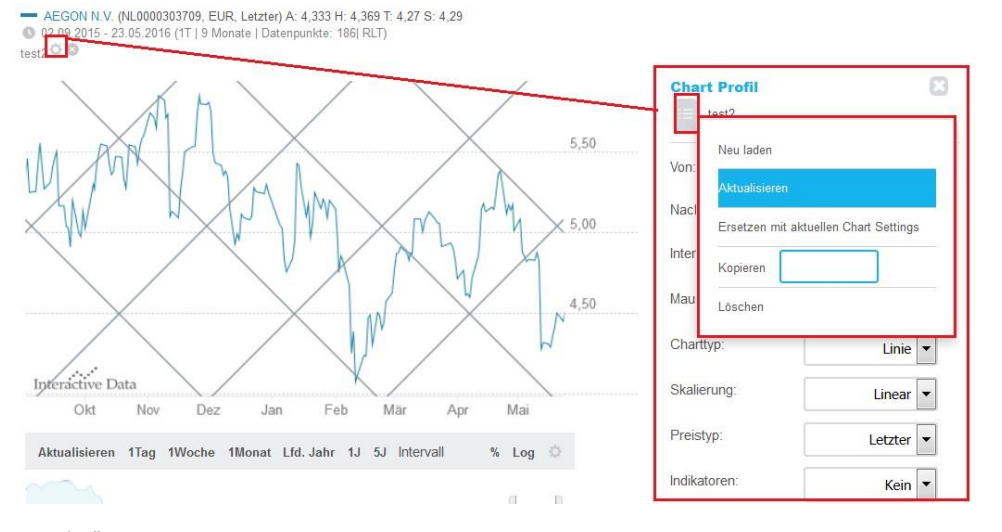

Ändern Sie die gewünschten Chart-Settings und klicken Sie auf den Button

und dann den Button **Aktualisieren**.

 $\bullet$ Um die vorherigen Chart Settings wiederherzustellen, klicken Sie auf den Button

und dann den Button **Neu laden**.

- $\bullet$ Um den Namen des Chart Settings anzupassen, editieren Sie diesen und klicken dann auf den Button **Aktualisieren**.
- $\bullet$ Um die gespeicherten Chart Settings mit den neuen zu überschrieben, wählen Sie die neuen Einstellungen aus, klicken Sie auf den Button

#### und dann den Button **Ersetzen mit aktuellen Chart Settings**.

Um die Einstellungen eines bestimmten Chart Settings-Sets in einem anderen Chart Settings-Set zu verwenden, klicken Sie auf den Button

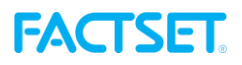

, fügen Sie den Namen des anderen Chart Settings-Sets im Textfeld **Kopieren** ein und bestätigen Sie den Vorgang mit der Eingabe-Taste.

Um einen bestimmten Chart Settings-Set zu entfernen, klicken Sie auf den Button

und dann den Button **Löschen** oder klicken Sie auf das Löschen-Icon

. Im geöffneten Fenster bestätigen Sie die Löschung. Der Chart Settings-Set wird auf dem Chart Tool entfernt.

#### **Chart Profile laden, speichern und bearbeiten**

Die Option **Chart Profil** bietet Ihnen die Möglichkeit beides, **einen Indikatoren-Set** und die **Chart Settings zusammen in einem Profil** festzul egen und wiederzuverwenden.

- Wählen Sie die gespeicherten Indikatoren und Chart Settings aus, die für ihr Chart Profil notwendig sind. Benennen und speichern sie diesen im Block **Chart Profil speichern** mit dem Klick auf den Button **Save**.
- Wenn kein nutzerspezifisches Indikatorenset vorher geöffnet war, werden alle aktuellen Overlays und Indikatoren, inklusive ihrer Parameterisierung, als systemgeneriertes Indikatorenset gespeichert. Der Name des Indikatorensets wird automatisch gewählt und setzt sich aus dem Prefix "System\_" und dem Namen des Chart Profiles zusammen. Der Name des systemgenerierten Indikatorensets kann geändert werden.
- If no user specific indicator set has been displayed before, the current collection of overlays and indicators, including parameterization, is saved as system generated indicator set with the name System %name%, where "name" is the name of the chart profile. This system generated indicator set cannot be renamed.

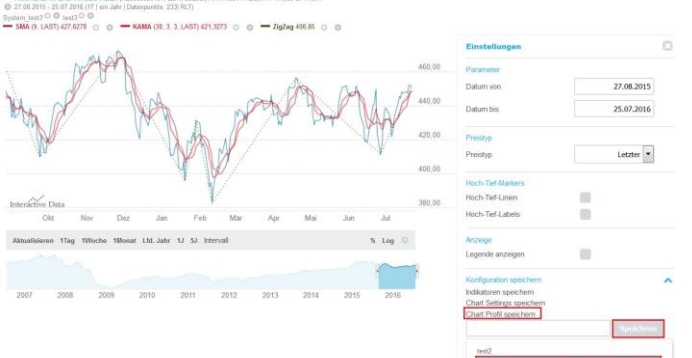

Um ein bereits gespeichertes Chart Profil zu verwenden, wählen Sie dieses aus dem Block **Chart Profil laden**.

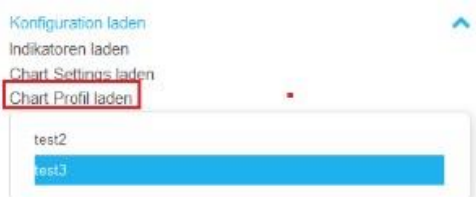

Um die Datenänderungen des gespeicherten Chart Profils zu ändern, öffnen Sie über den Cog-Button das Fenster mit den Chart Profil-Einstellungen:

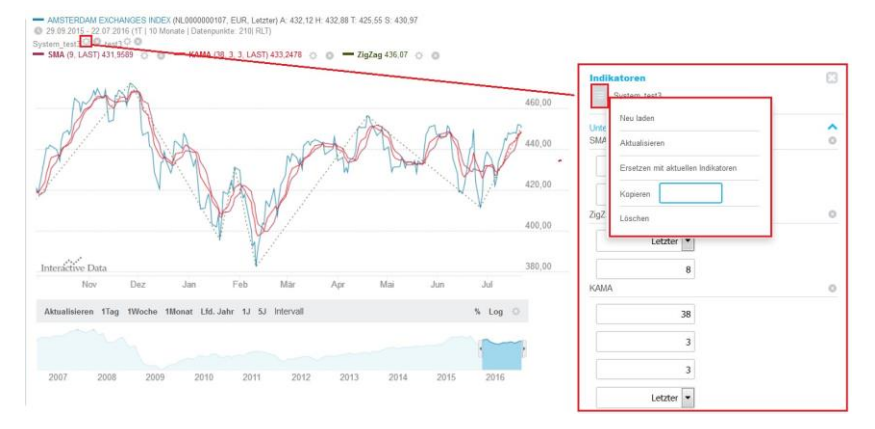

Ändern Sie die gewünschten Profil Chart-Daten und klicken Sie auf den Button und dann den Button **Aktualisieren**. Um die vorherigen Chart Profil-Einstellungen wiederherzustellen, klicken Sie auf den Button

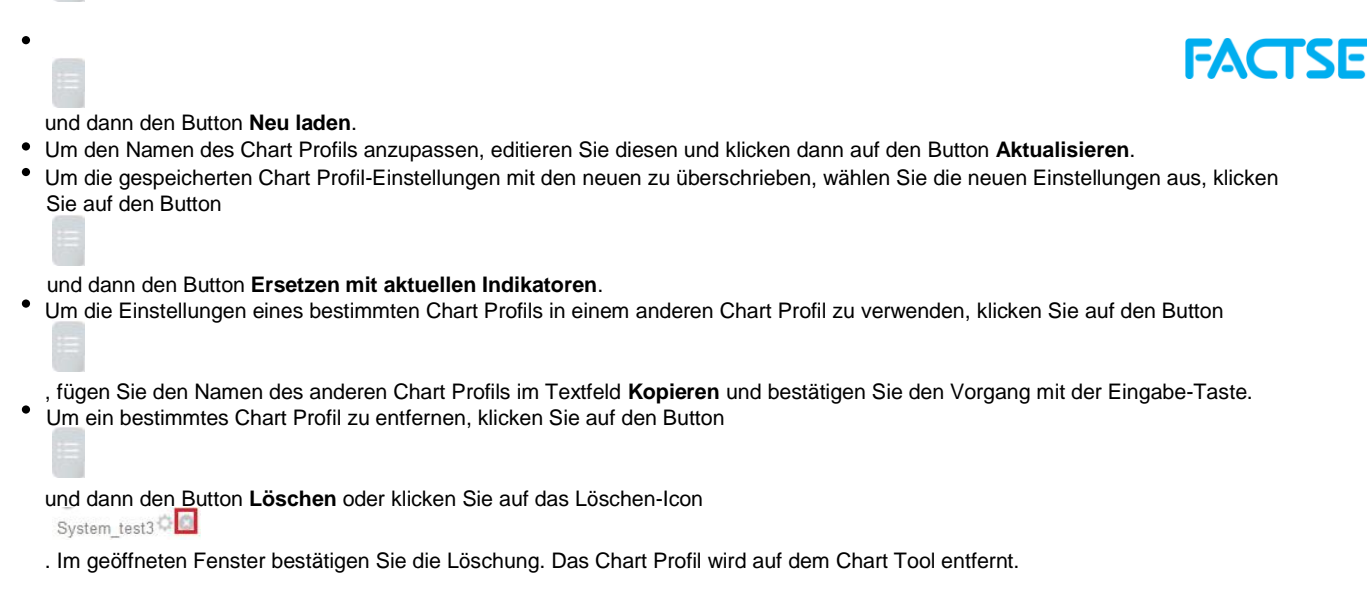

Nach oben

Г

## **Den Zeiger-Typ ändern**

In der Funktionsleiste über dem Hauptchart können Sie verschiedene Zeiger-Typen auswählen. Die Default-Einstellung entspricht dem Standardzeiger Ihres Betriebssystems.

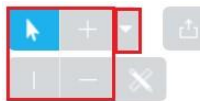

## Klicken Sie den Button

, um einen vertikalen Zeiger auszuwählen. Wenn Sie dann mit der Maus über den Hauptchart fahren, erscheint eine vertikale Linie, die die genauen Werte der *y*-Achse anzeigt.

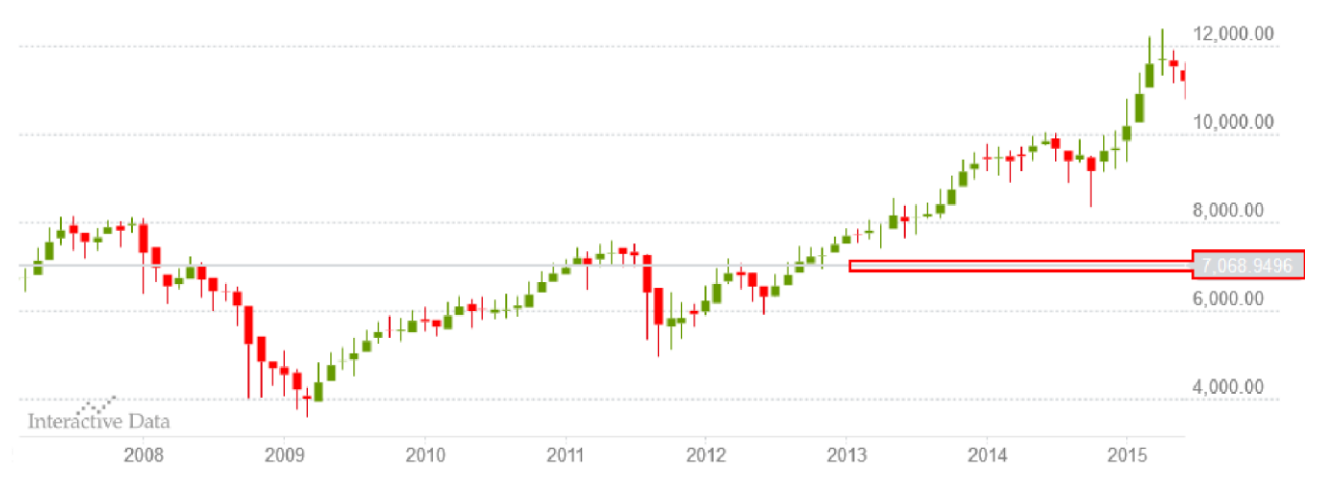

Klicken Sie den Button

, um einen horizontalen Zeiger auszuwählen. Wenn Sie dann mit der Maus über den Hauptchart fahren, erscheint eine horizontale Linie, die die genauen Werte der *x*-Achse anzeigt.

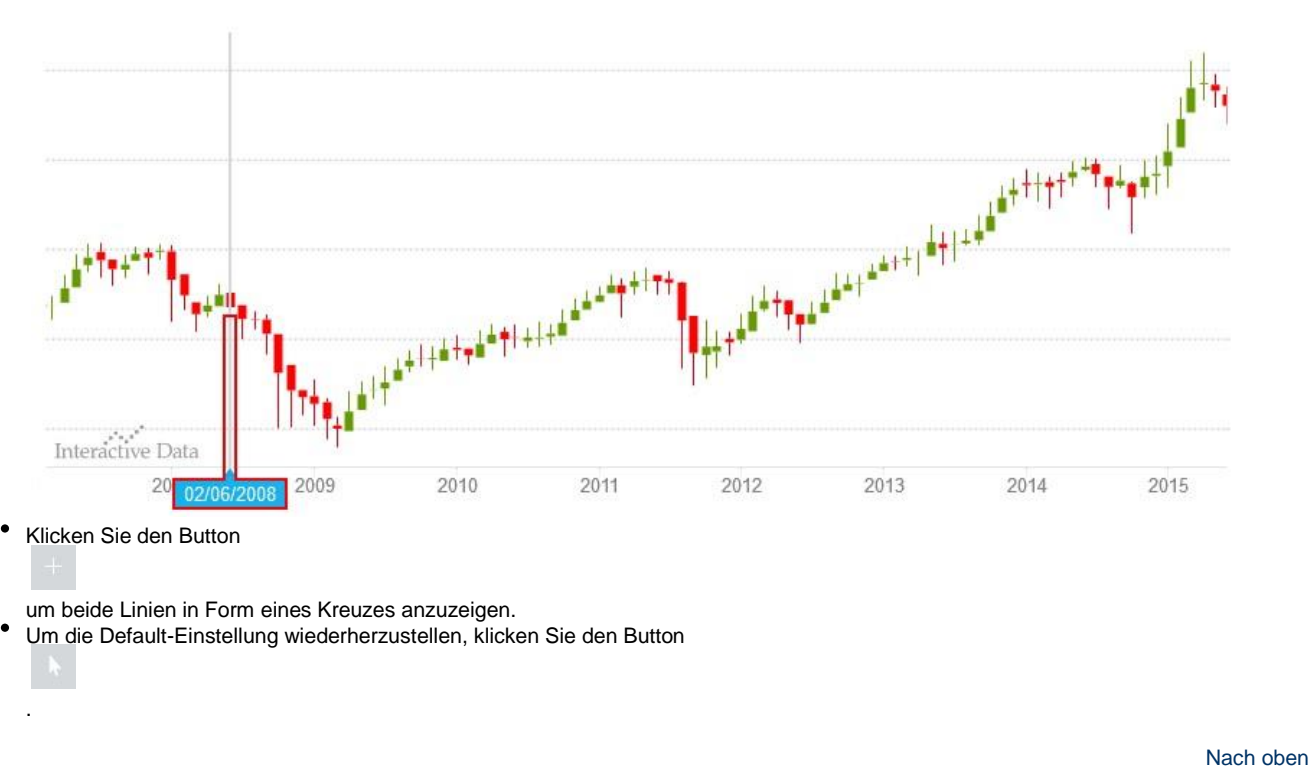

### **Charts exportieren und ausdrucken**

Ihre aktuelle Chartansicht können Sie sich als statische Datei im PNG- oder PDF-Format lokal abspeichern und/oder ausdrucken. Die Datei und/oder der Ausdruck beinhalten auch die in der Hauptchartansicht sichtbaren Elemente, darunter die aktivierten Indikatoren, Ereignisse, Vermerke, u.a.

#### **Ein Chart exportieren und ausdrucken**

1. Klicken Sie auf das Export-Symbol

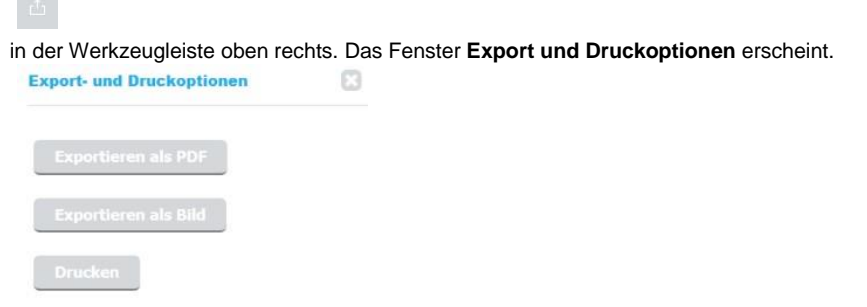

2. Wählen Sie die passende Option aus: **Exportieren als PDF**, **Exportieren als Bild** oder **Drucken**.

Nach oben